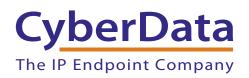

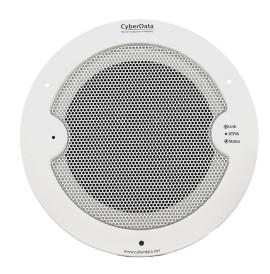

# SIP Speaker with Talk-Back Operations Guide

Part #011394

Document Part #932005C for Firmware Version 20.5.0

CyberData Corporation 3 Justin Court Monterey, CA 93940 (831) 373-2601

#### SIP Speaker Operations Guide 932005C Part # 011394

#### COPYRIGHT NOTICE:

© 2023, CyberData Corporation, ALL RIGHTS RESERVED.

This manual and related materials are the copyrighted property of CyberData Corporation. No part of this manual or related materials may be reproduced or transmitted, in any form or by any means (except for internal use by licensed customers), without prior express written permission of CyberData Corporation. This manual, and the products, software, firmware, and/or hardware described in this manual are the property of CyberData Corporation, provided under the terms of an agreement between CyberData Corporation and recipient of this manual, and their use is subject to that agreement and its terms.

DISCLAIMER: Except as expressly and specifically stated in a written agreement executed by CyberData Corporation, CyberData Corporation makes no representation or warranty, express or implied, including any warranty or merchantability or fitness for any purpose, with respect to this manual or the products, software, firmware, and/or hardware described herein, and CyberData Corporation assumes no liability for damages or claims resulting from any use of this manual or such products, software, firmware, and/or hardware. CyberData Corporation reserves the right to make changes, without notice, to this manual and to any such product, software, firmware, and/or hardware.

OPEN SOURCE STATEMENT: Certain software components included in CyberData products are subject to the GNU General Public License (GPL) and Lesser GNU General Public License (LGPL) "open source" or "free software" licenses. Some of this Open Source Software may be owned by third parties. Open Source Software is not subject to the terms and conditions of the CyberData COPYRIGHT NOTICE or software licenses. Your right to copy, modify, and distribute any Open Source Software is determined by the terms of the GPL, LGPL, or third party, according to who licenses that software.

Software or firmware developed by CyberData that is unrelated to Open Source Software is copyrighted by CyberData, subject to the terms of CyberData licenses, and may not be copied, modified, reverse-engineered, or otherwise altered without explicit written permission from CyberData Corporation.

TRADEMARK NOTICE: CyberData Corporation and the CyberData Corporation logos are trademarks of CyberData Corporation. Other product names, trademarks, and service marks may be the trademarks or registered trademarks of their respective owners.

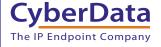

**Technical Support** 

The fastest way to get technical support for your VoIP product is to submit a VoIP Technical Support form at the following website: <a href="https://support.cyberdata.net/">https://support.cyberdata.net/</a>

Phone: (831) 373-2601, Ext. 333 Email: support@cyberdata.net

Fax: (831) 373-4193

Company and product information is at www.cyberdata.net.

### **Revision Information**

Revision 932005C, which corresponds to firmware version 20.5.0, was released on December 11, 2023, and has the following changes:

- Updates Figure A-1, "Ceiling Tile Mounting"
- Updates Figure A-2, "Drywall Mounting"

#### Pictorial Alert Icons

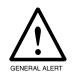

#### General Alert

This pictoral alert indicates a potentially hazardous situation. This alert will be followed by a hazard level heading and more specific information about the hazard.

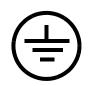

#### Ground

This pictoral alert indicates the Earth grounding connection point.

### Hazard Levels

Danger: Indicates an imminently hazardous situation which, if not avoided, will result in death or serious injury. This is limited to the most extreme situations.

Warning: Indicates a potentially hazardous situation which, if not avoided, could result in death or serious injury.

Caution: Indicates a potentially hazardous situation which, if not avoided, could result in minor or moderate injury. It may also alert users against unsafe practices.

Notice: Indicates a statement of company policy (that is, a safety policy or protection of property).

The safety guidelines for the equipment in this manual do not purport to address all the safety issues of the equipment. It is the responsibility of the user to establish appropriate safety, ergonomic, and health practices and determine the applicability of regulatory limitations prior to use. Potential safety hazards are identified in this manual through the use of words Danger, Warning, and Caution, the specific hazard type, and pictorial alert icons.

### Important Safety Instructions

- 1. Read these instructions.
- 2. Keep these instructions.
- 3. Heed all warnings.
- 4. Follow all instructions.
- 5. Do not use this apparatus near water.
- 6. Clean only with dry cloth.
- 7. Do not block any ventilation openings. Install in accordance with the manufacturer's instructions.
- 8. Do not install near any heat sources such as radiators, heat registers, stoves, or other apparatus (including amplifiers) that produce heat.
- 9. Do not defeat the safety purpose of the polarized or grounding-type plug. A polarized plug has two blades with one wider than the other. A grounding type plug has two blades and a third grounding prong. The wide blade or the third prong are provided for your safety. If the provided plug does not fit into your outlet, consult an electrician for replacement of the obsolete outlet.
- 10. Protect the power cord from being walked on or pinched particularly at plugs, convenience receptacles, and the point where they exit from the apparatus.
- 11. Only use attachments/accessories specified by the manufacturer.
- 12. Refer all servicing to qualified service personnel. Servicing is required when the apparatus has been damaged in any way, such as power-supply cord or plug is damaged, liquid has been spilled or objects have fallen into the apparatus, the apparatus has been exposed to rain or moisture, does not operate normally, or has been dropped.
- 13. Prior to installation, consult local building and electrical code requirements.

#### 14. WARNING: The SIP Speaker with Talk-Back enclosure is not rated for any AC voltages!

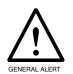

#### Warning

*Electrical Hazard:* This product should be installed by a licensed electrician according to all local electrical and building codes.

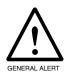

#### Warning

*Electrical Hazard:* To prevent injury, this apparatus must be securely attached to the floor/wall in accordance with the installation instructions.

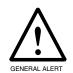

#### Warning

The PoE connector is intended for intra-building connections only and does not route to the outside plant.

# Abbreviations and Terms

| Abbreviation or Term | Definition                                                                                                    |
|----------------------|----------------------------------------------------------------------------------------------------|
| A-law                | A standard companding algorithm, used in European digital communications systems to optimize, i.e., modify, the dynamic range of an analog signal for digitizing. |
| AVP                  | Audio Video Profile                                                                                                    |
| Cat 5                | TIA/EIA-568-B Category 5                                                                                                    |
| DHCP                 | Dynamic Host Configuration Protocol                                                                                                    |
| LAN                  | Local Area Network                                                                                                    |
| LED                  | Light Emitting Diode                                                                                                    |
| Mbps                 | Megabits per Second.                                                                                                    |
| NTP                  | Network Time Protocol                                                                                                    |
| PBX                  | Private Branch Exchange                                                                                                    |
| PoE                  | Power over Ethernet (as per IEEE 802.3af standard)                                                                                                    |
| RTFM                 | Reset Test Function Management                                                                                                    |
| SIP                  | Session Initiated Protocol                                                                                                    |
| SRTP                 | Secure Real Time Protocol                                                                                                    |
| u-law                | A companding algorithm, primarily used in the digital telecommunication                                                                                           |
| UC                   | Unified Communications                                                                                                    |
| VoIP                 | Voice over Internet Protocol                                                                                                    |

# Contents

| Chapter 1 Product Overview                                              | 1  |
|-------------------------------------------------------------------------|----|
| 1.1 How to Identify This Product                                        | 1  |
| 1.2 Installation                                                        | 2  |
| 1.3 Features                                                            |    |
| 1.4 Supported Protocols                                                 |    |
| 1.5 Supported SIP Servers                                               |    |
| 1.6 Specifications                                                      |    |
| 1.7 Optional Connections                                                |    |
| 1.8 Compliance                                                          |    |
| 1.8.1 CE Statement                                                      |    |
| 1.8.2 FCC Statement                                                     |    |
| 1.8.3 Industry Canada (IC) Compilance Statement                         | /  |
| Chapter 2 Installing the SIP Speaker with Talk-Back                     | 8  |
| 2.1 Parts List                                                          |    |
| 2.2 Device Configuration                                                |    |
| 2.2.1 Connect Power to the Speaker                                      |    |
| 2.2.2 Installation Options                                              |    |
| 2.2.3 Confirm that the Speaker is Operational and Linked to the Network |    |
| 2.2.4 Confirm the IP Address and Test the Audio                         |    |
| 2.2.5 How to Set the Factory Default Settings                           |    |
| 2.3.1 Factory Default Settings                                          |    |
| 2.3.2 SIP Speaker with Talk-Back Web Page Navigation                    |    |
| 2.3.3 Using the Toggle Help Button                                      |    |
| 2.3.5 Configure the Device                                              |    |
| 2.3.6 Configure the Audio                                               |    |
| 2.3.7 Configure the Network Parameters                                  |    |
| 2.3.8 Configure the SIP (Session Initiation Protocol) Parameters        |    |
| 2.3.9 Configure the SSL Parameters                                      | 48 |
| 2.3.10 Configure the Multicast Parameters                               |    |
| 2.3.11 Configure the Sensor Configuration Parameters                    |    |
| 2.3.12 Configure the Audiofiles Page Parameters                         |    |
| 2.3.13 Configure the Events Parameters                                  |    |
| 2.3.14 Configure the Autoprovisioning Parameters                        |    |
| 2.4.1 Downloading the Firmware                                          |    |
| 2.4.2 Reboot the Device                                                 |    |
| 2.5.1 Command Interface Post Commands                                   | 88 |
| Appendix A Mounting the Speaker                                         | 89 |
| A.1 Ceiling Tile Mounting                                               | 89 |
| A.2 Drywall Mounting                                                    |    |
| A.3 Dimensions                                                          | 93 |
| Appendix B Troubleshooting/Technical Support                            | 94 |
| B.1 Frequently Asked Questions (FAQ)                                    | 94 |
| B.2 Documentation                                                       | 94 |
| B.3 Contact Information                                                 |    |
| B.4 Warranty and RMA Information                                        | 95 |
| Index                                                                   | 96 |

### 1.1 How to Identify This Product

To identify the SIP Speaker with Talk-Back, look for a model number label similar to the one shown in Figure 1-1. The model number on the label should be **011394**.

Figure 1-1. Model Number Label

# CyberData www.cyberdata.net

SIP Speaker with Talk-Back

Part Number: 011394\* / 021547\*

394200100

**Serial No:** 394 200100

V20.5.0

MAC: 00:20:F7:04:FD:0B CAN ICES-3 (A)/NMB-3(A)

This device complies with part 15 of the FCC Rules. Operation is subject to the following two conditions: (1) this device may not cause harmful interference, and (2) this device must accept any interference received, including interference that may cause undesired operation.

Model number

Serial number begins with 394

Figure 1-2 illustrates a typical configurations for the SIP Speaker with Talk-Back.

Figure 1-2. Typical Installation

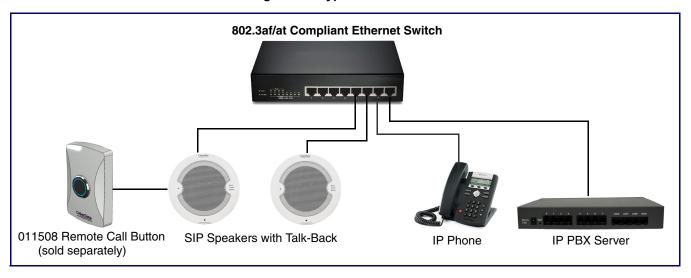

See the following sections for other installation options:

- Section 2.2.2.2, "SIP Speaker with Talk-Back with an External Device"
- Section 2.2.2.3, "SIP Speaker with Talk-Back with Auxiliary Speaker Connection"
- Section 2.2.2.4, "SIP Speaker with Talk-Back with Line Out"

- Talk-back capability can be enabled during provisioning or from the web page
- · Full duplex audio with configurable echo cancelling
- · Adaptive half duplex audio with configurable VOX (Voice-Operated Switch) settings
- Half duplex push to talk audio from the far side using the phone's keypad or from the Speaker side using CyberData's Remote Call Button
- Ambient noise compensation, where the device will measure the ambient sound level in the area and adjust the volume of the speaker accordingly
- Audio health check to verify hardware functionality that can be scheduled or launched manually
- Configurable event generation for device health and status monitoring
- · Supports a Monitor Mode
- Simultaneous SIP and multicast
- Paging prioritization
- · User-uploadable ring and alert tones
- Support for security code to prevent unwanted SIP calls
- Can receive pages directly from Poly phones as well as other devices that can send standard multicast
- Loud/Night Ringer function second SIP extension
- Support for 10 multicast paging groups
- Can drive an optional external analog speaker for greater coverage
- Can support an Auxiliary Strobe for ADA-compliant visual notification
- DTMF-controlled relay
- Line-out connection
- Network volume control
- TLS 1.2 and SRTP enhanced security for IP Endpoints in a local or cloud-based environment
- Autoprovisioning via HTTP, HTTPS, or TFTP
- HTTPS web based configuration
- 802.11q VLAN tagging
- Support for Cisco SRST/multiple SIP servers for redundancy

## 1.4 Supported Protocols

The SIP Speaker with Talk-Back supports:

- SIP
- Multicast
- HTTPS Web-based configuration

Provides an intuitive user interface for easy system configuration and verification of speaker operations.

DHCP Client

Dynamically assigns IP addresses in addition to the option to use static addressing.

- HTTPS TCP Post auto-updating event notification in XML format
- SRTP
- TLS 1.2
- TFTP Client

Facilitates hosting for the configuration file for Autoprovisioning.

Audio Encodings

PCMU (G.711 mu-law)
PCMA (G.711 A-law)
Packet Time 20 ms
G.722
G.729

# 1.5 Supported SIP Servers

The following link contains information on how to configure the speaker for the supported SIP servers:

https://www.cyberdata.net/pages/connecting-to-ip-pbx-servers

# 1.6 Specifications

**Table 1-1. Product Specifications** 

| Category                | Specification                                                                                                    |  |
|-------------------------|----------------------------------------------------------------------------------------------------|--|
| Ethernet I/F            | 10/100 Mbps                                                                                                    |  |
| Protocol                | SIP RFC 3261 Compatible                                                                                                    |  |
| Power Input             | PoE 802.3af/802.3at compliant                                                                                                    |  |
| Audio Output            | 802.3af - SPL 103 dB @ 1 meter                                                                                                    |  |
|                         | 802.3at - SPL 105 dB @ 1 meter                                                                                                    |  |
| On-Board Relay          | 1A @ 30 VDC                                                                                                    |  |
| Payload Types           | G.711 a-law, G.711 μ-law, G.722, and G.729                                                                                                    |  |
| Network Security        | TLS 1.2, SRTP, HTTPS                                                                                                    |  |
| Operating Range         | Temperature: -40° C to 55° C (-40° F to 131° F)                                                                                                    |  |
|                         | Humidity: 5-95%, non-condensing                                                                                                    |  |
| Storage Temperature     | -40° C to 70° C (-40° F to 158° F)                                                                                                    |  |
| Storage Altitude        | Up to 15,000 ft. (4573 m)                                                                                                    |  |
| Dimensions <sup>a</sup> | 9.055 in. [230 mm] Grill Diameter                                                                                                    |  |
|                         | 7.25 in. [184.2 mm] Can Diameter                                                                                                    |  |
|                         | 3.08 in. [76.11 mm] Depth                                                                                                    |  |
| Weight                  | 3.0 lbs [1.36 kg]                                                                                                    |  |
| Boxed Weight            | 4.0 lbs. [1.81 kg]                                                                                                    |  |
| Compliance              | CE: EMC Directive - Class A EN 55032 & EN 55024, LV Safety Directive EN 62368-1; RoHS Compliant; FCC Part 15 Class; Industry Canada ICES-3 Class A; IEEE 802.3 Compliant; TAA Compliant |  |
| Warranty                | 2 Year Limited                                                                                                    |  |
| Part number             | 011394                                                                                                    |  |

a.Dimensions are measured from the perspective of the product being upright with the front of the product facing you.

# 1.7 Optional Connections

Figure 1-3. Optional Connections

| <u>Function</u>                                                                 | <u>Connections</u>                    |
|---------------------------------------------------------------------------------|---------------------------------------|
| Auxiliary 8-Ohm speaker connection (not to be used when the Clock is connected. | AUX SPEAKER OUT(-) AUX SPEAKER OUT(+) |
| Relay contacts rated at 30 VDC @ 1A.                                            | RELAY NO                              |
| 30 VDC @ TA.                                                                    | RELAY COM                             |
| NOT USED                                                                        | LINE IN (+)                           |
|                                                                                 | LINE IN (-)                           |
| Audio line - level output to                                                    | LINE OUT (-)                          |
| external audio amplifier.<br>2v P-P into 10k Ohms.                              | LINE OUT (+)                          |
| Button positive sense connection                                                | V-:-V- ( )                            |
| Button negative sense connect                                                   | SENSE- COM                            |
| LED negative connection                                                         | LED COM                               |
| LED positive connection                                                         | LED (+)                               |

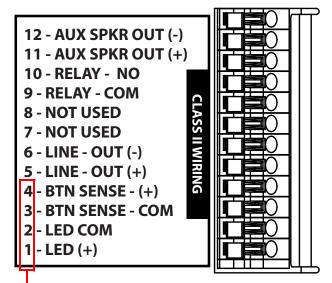

Connections 1 through 4 are intended for use with the 011508 Remote Call Button

## 1.8 Compliance

#### 1.8.1 CE Statement

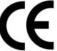

As of the date of manufacture, the Paging Series has been tested and found to comply with the specifications for CE marking and standards per EMC and Radio communications Compliance. This applies to the following products: 011145, 011146, 011233, 011280, 011295, 011314, 011368, and 011372.

EMC Directive - Class A Emissions, Immunity, and LV Safety Directive, RoHS Compliant. Flammability rating on all components is 94V-0.

#### 1.8.2 FCC Statement

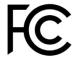

This equipment has been tested and found to comply with the limits for a Class A digital device, pursuant to part 15 of the FCC Rules. These limits are designed to provide reasonable protection against harmful interference when the equipment is operated in a commercial environment. This equipment generates, uses, and can radiate radio frequency energy and, if not installed and used in accordance with the instruction manual, may cause harmful interference to radio communications. Operation of this equipment in a residential area is likely to cause harmful interference in which case the user will be required to correct the interference at his own expense.

**CAUTION**: Changes or modifications not expressly approved by the manufacturer responsible for compliance could void the user's authority to operate the equipment.

### 1.8.3 Industry Canada (IC) Compliance Statement

Operation is subject to the following two conditions:

- 1. This device may not cause interference, and
- 2. This device must accept any interference, including interference that may cause undesired operations of the device.

ICES-3 Class A

# 2 Installing the SIP Speaker with Talk-Back

## 2.1 Parts List

Table 2-1 illustrates the parts for each speaker and includes kits for the drop ceiling and drywall mounting.

**Note** The installation template for the SIP Speaker with Talk-Back is located on the *Installation Quick Reference Guide* that is included in the packaging with each speaker.

Table 2-1. Parts

| Quantity | Part Name                                         | Illustration                                                                                                    |
|----------|---------------------------------------------------|----------------------------------------------------------------------------------------------------|
| 1        | SIP Speaker with Talk-Back Assembly               |                                                                                                    |
| 1        | Installation Quick Reference Guide                | Commence for the second and the second and the seco |
| 1        | Speaker Mounting Accessory Kit<br>(Part #070054A) |                                                                                                    |

# 2.2 Device Configuration

Set up and configure each speaker before you mount it.

CyberData delivers each speaker with the following factory default values:

Table 2-2. Factory Network Default Settings—Default of Network

| Parameter                    | Factory Default Setting |
|------------------------------|-------------------------|
| IP Addressing                | DHCP                    |
| IP Address <sup>a</sup>      | 192.168.1.23            |
| Web Access Username          | admin                   |
| Web Access Password          | admin                   |
| Subnet Mask <sup>a</sup>     | 255.255.255.0           |
| Default Gateway <sup>a</sup> | 192.168.1.1             |

a. Default if there is not a DHCP server present.

### 2.2.1 Connect Power to the Speaker

Figure 2-1 and Figure 2-2 illustrates how to connect power to the SIP Speaker with Talk-Back.

### 2.2.1.1 SIP Speaker with Talk-Back to a 802.3af Compliant PoE Switch

Figure 2-1 illustrates how to connect the SIP Speaker with Talk-Back to a 802.3af compliant PoE switch via a Cat 5 Ethernet cable.

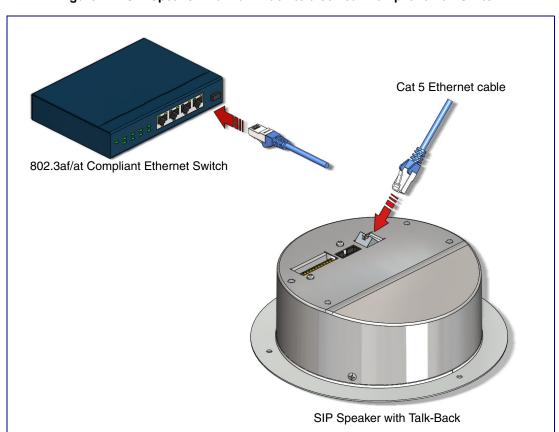

Figure 2-1. SIP Speaker with Talk-Back to a 802.3af Compliant PoE Switch

### 2.2.1.2 SIP Speaker with Talk-Back (with PoE Injector) to a 802.3af Compliant PoE Switch

In Figure 2-2, if a PoE switch is not available, you will need a PoE Injector, part #011124 (ordered separately). A PoE Injector is a power supply solution for those who have a standard Non PoE Switch.

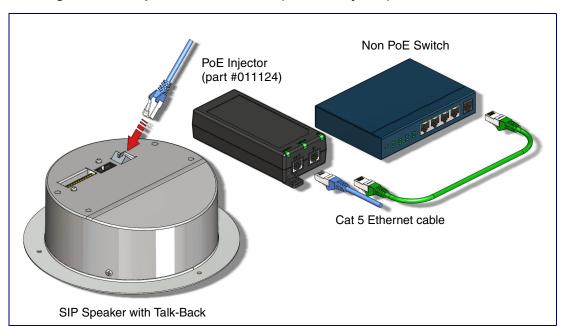

Figure 2-2. SIP Speaker with Talk-Back (with PoE Injector) to a Non PoE Switch

### 2.2.2 Installation Options

This section shows various installation options for the SIP Speaker with Talk-Back.

### 2.2.2.1 Connecting the Auxiliary RGB Strobe to the SIP Speaker

- 1. Connect the one meter strobe cable to the adapter cable. See Figure 2-3.
- 2. Remove the mounting screws and port cover from the SIP Speaker. See Figure 2-3.
- 3. Align the key bump on the adapter cable to the key bump slot on the SIP Speaker. See Figure 2-
- 4. Replace the port cover and mounting screw. See Figure 2-3.

Figure 2-3. Connecting the Auxiliary RGB Strobe Kit to the SIP Speaker

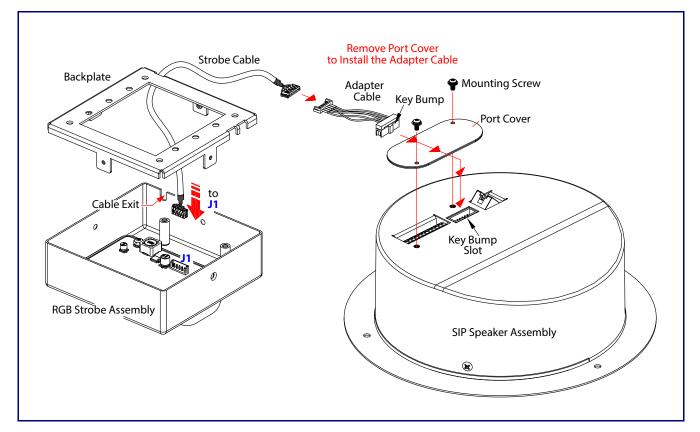

### 2.2.2.2 SIP Speaker with Talk-Back with an External Device

In Figure 2-4, when the SIP Speaker with Talk-Back is called from a remote phone, the relay on the speaker can be programmed to drive an external device such as an alert strobe. This external device may also be addressed from a separate Unified Communication (UC) server.

Figure 2-4. SIP Speaker with Talk-Back with an External Device

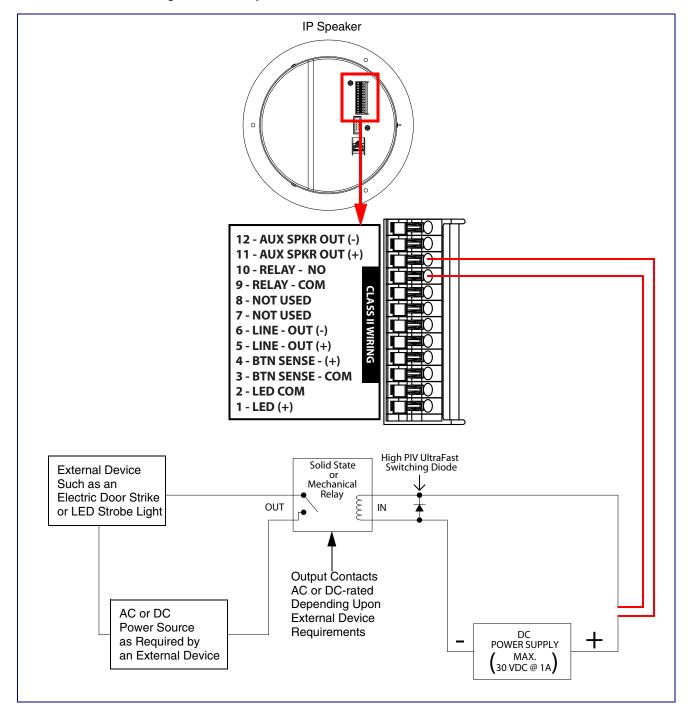

### 2.2.2.3 SIP Speaker with Talk-Back with Auxiliary Speaker Connection

In Figure 2-5, the SIP Speaker with Talk-Back supports an amplified audio output for a second analog speaker. While the total speaker wattage is the same, by connecting a low cost analog speaker, additional coverage can be realized

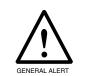

#### **Caution**

*Operational Note:* The SIP speaker dynamically adjusts volume to properly budget power when accessories are connected. For best performance, it is recommended that an 802.3AT power source is used when connecting an auxiliary speaker and a clock kit.

Figure 2-5. SIP Speaker with Talk-Back with Auxiliary Speaker Connection

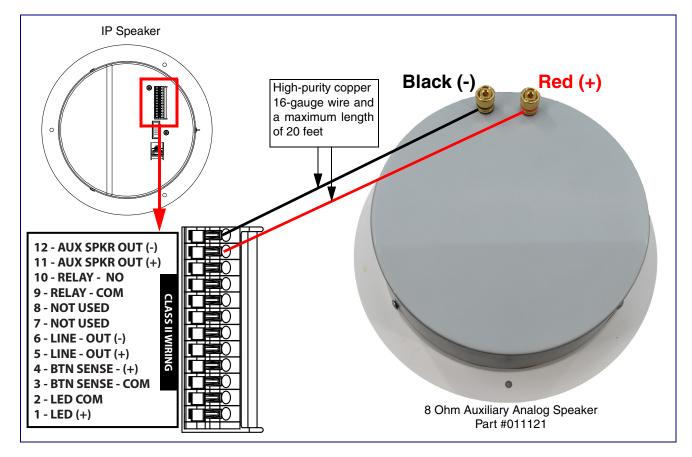

### 2.2.2.4 SIP Speaker with Talk-Back with Line Out

In Figure 2-6, for areas that require more speaker volume, the SIP Speaker with Talk-Back can be connected directly to an auxiliary amplifier to drive additional horns or speakers. This is done through the line-out connection.

IP Speaker Speaker Office area in Factory Line Out: Output Signal Amplitudes 2.0 VPP maximum Output Level +2dBm nominal Total Harmonic Distortion 0.5% maximum Output Impedance 10k ohm 12 - AUX SPKR OUT (-) 11 - AUX SPKR OUT (+) 10 - RELAY - NO 9 - RELAY - COM 8 - NOT USED 7 - NOT USED 6 - LINE - OUT (-) 5 - LINE - OUT (+) 4 - BTN SENSE - (+) 3 - BTN SENSE - COM 2 - LED COM **Amplifier** 1 - LED (+) Factory Floor

Figure 2-6. SIP Speaker with Talk-Back with Line Out

### 2.2.3 Confirm that the Speaker is Operational and Linked to the Network

After connecting the speaker to the 802.3af compliant Ethernet hub, the LEDs on the speaker face confirm that the speaker is operational and linked to the network.

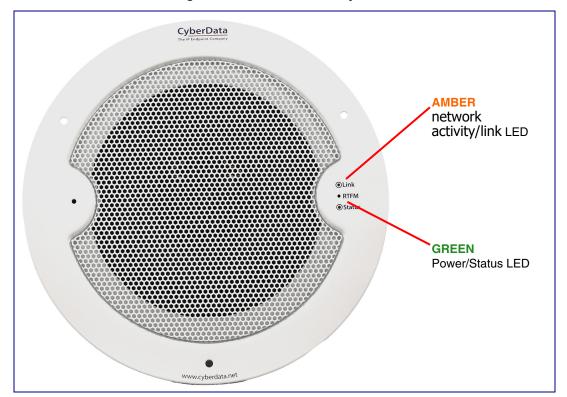

Figure 2-7. Status and Activity LEDs

#### 2.2.3.1 Status LED

After supplying power to the speaker:

- 1. The green power/status LED and the amber network activity/link LED comes on immediately.
- 2. After about 23 seconds with a static IP address (or 27 seconds if the board is set to use DHCP), the green LED will blink twice to indicate that the board is fully booted. The speaker will beep at this time if the Beep on Init option is enabled on the Device Configuration Page (see Section 2.3.5, "Configure the Device").

Note If the board is set to use DHCP and there is not a DHCP server available on the network, it will try 12 times with a three second delay between tries and eventually fall back to the programmed static IP address (by default 192.168.1.23). This process will take approximately 80 seconds.

Note The front power/status LED will remain solid on during operation.

#### 2.2.3.2 Link LED

The **Link** LED is illuminated when the network link to the speaker is established.

The Link LED blinks to indicate network traffic.

### 2.2.4 Confirm the IP Address and Test the Audio

#### 2.2.4.1 Reset Test Function Management (RTFM) Button

When the speaker is operational and linked to the network, use the Reset Test Function Management (RTFM) button (Figure 2-8) on the speaker face to announce and confirm the speaker's IP Address and test that the audio is working.

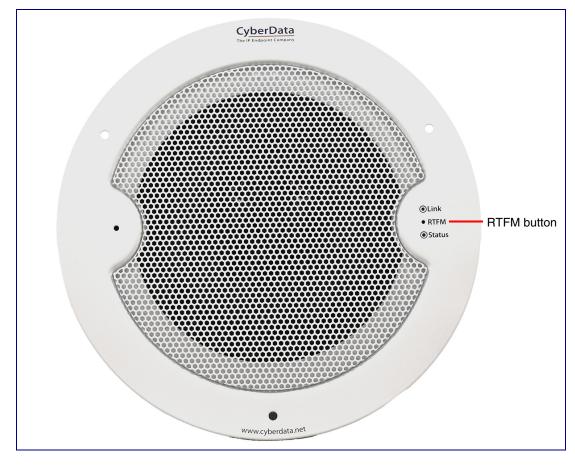

Figure 2-8. RTFM Button

To announce a speaker's current IP address, press and release the RTFM button within a five second window.

Note The speaker will use DHCP to obtain the new IP address (DHCP-assigned address or default to 192.168.1.23 if a DHCP server is not present).

Note Pressing and holding the RTFM button for longer than five seconds will restore the speaker to the factory default settings.

### 2.2.5 How to Set the Factory Default Settings

#### 2.2.5.1 RTFM Button

When the speaker is operational and linked to the network, use the Reset Test Function Management (RTFM) button (Figure 2-9) on the speaker face to set the factory default settings.

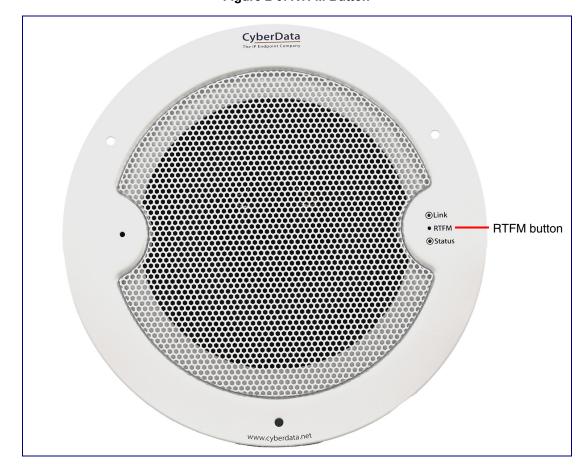

Figure 2-9. RTFM Button

To set the factory default settings:

- 1. Press and hold the RTFM button for more than five seconds.
- 2. The speaker announces that it is restoring the factory default settings.

Note The speaker will use DHCP to obtain the new IP address (DHCP-assigned address or default to 192.168.1.23 if a DHCP server is not present).

### 2.3 Configure the SIP Speaker with Talk-Back Parameters

To configure the SIP Speaker with Talk-Back online, use a standard web browser.

Configure each SIP Speaker with Talk-Back and verify its operation before you mount it. When you are ready to mount a SIP Speaker with Talk-Back, refer to Appendix A, "Mounting the Speaker" for instructions.

### 2.3.1 Factory Default Settings

All SIP Speakers with Talk-Back are initially configured with the following default IP settings:

When configuring more than one SIP Speaker with Talk-Back, attach the SIP Speakers with Talk-Back to the network and configure one at a time to avoid IP address conflicts.

Table 2-3. Factory Default Settings

| Parameter                    | Factory Default Setting |
|------------------------------|-------------------------|
| IP Addressing                | DHCP                    |
| IP Address <sup>a</sup>      | 192.168.1.23            |
| Web Access Username          | admin                   |
| Web Access Password          | admin                   |
| Subnet Mask <sup>a</sup>     | 255.255.255.0           |
| Default Gateway <sup>a</sup> | 192.168.1.1             |

a. Default if there is not a DHCP server present.

# 2.3.2 SIP Speaker with Talk-Back Web Page Navigation

Table 2-4 shows the navigation buttons that you will see on every SIP Speaker with Talk-Back web page.

**Table 2-4. Web Page Navigation** 

| Web Page Item | Description                               |
|---------------|-------------------------------------------|
| Home          | Link to the <b>Home</b> page.             |
| Device        | Link to the <b>Device</b> page.           |
| Audio         | Link to the <b>Audio</b> page.            |
| Network       | Link to the <b>Network</b> page.          |
| SIP           | Link to go to the SIP page.               |
| Multicast     | Link to the <b>Multicast</b> page.        |
| SSL           | Link to the <b>SSL</b> page.              |
| Sensor        | Link to the <b>Sensor</b> page.           |
| Audiofiles    | Link to the <b>Audiofiles</b> page.       |
| Events        | Link to the <b>Events</b> page.           |
| Autoprov      | Link to the <b>Autoprovisioning</b> page. |
| Firmware      | Link to the <b>Firmware</b> page.         |

### 2.3.3 Using the Toggle Help Button

The **Toggle Help** button allows you to see a short description of some of the settings on the webpage. To use the **Toggle Help** button, do the following:

1. Click on the Toggle Help button that is on the UI webpage. See Figure 2-10 and Figure 2-11.

Figure 2-10. Toggle/Help Button

Toggle Help

2. You will see a question mark (?) appear next to each web page item that has been provided with a short description by the Help feature. See Figure 2-11.

Figure 2-11. Toggle Help Button and Question Marks

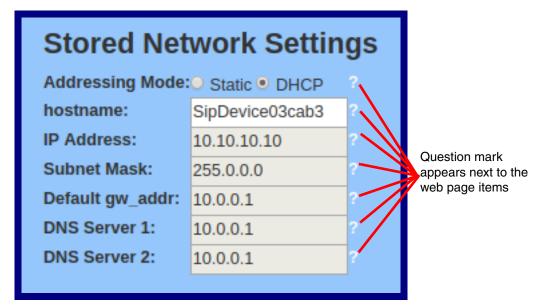

3. Move the mouse pointer to hover over the question mark (?), and a short description of the web page item will appear. See Figure 2-12.

Figure 2-12. Short Description Provided by the Help Feature

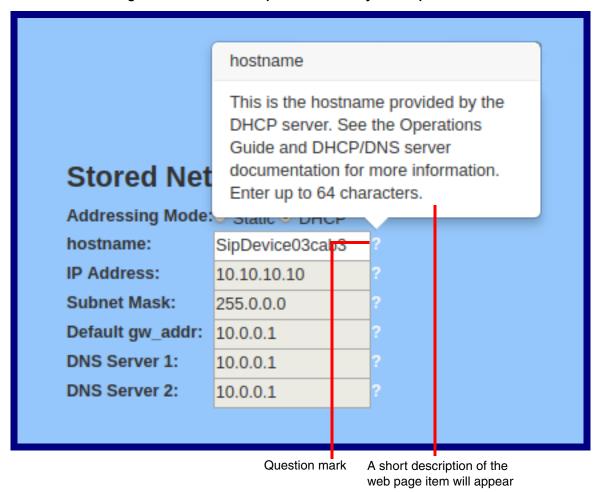

### 2.3.4 Log in to the Configuration Home Page

1. Open your browser to the SIP Speaker with Talk-Back IP address.

If the network does not have access to a DHCP server, the device will default to an IP address of 192,168,1,23.

Note Make sure that the PC is on the same IP network as the SIP Speaker with Talk-Back.

Note You may also download CyberData's VoIP Discovery Utility program which allows you to easily find and configure the default web address of the CyberData VoIP products.

CyberData's VoIP Discovery Utility program is available at the following website address: https://www.cyberdata.net/pages/discovery

Note The device ships in DHCP mode. To get to the **Home** page, use the discovery utility to scan for the device on the network and open your browser from there.

2. When prompted, use the following default Web Access Username and Web Access Password to access the Home Page (Figure 2-13):

Web Access Username: admin Web Access Password: admin

Figure 2-13. Home Page

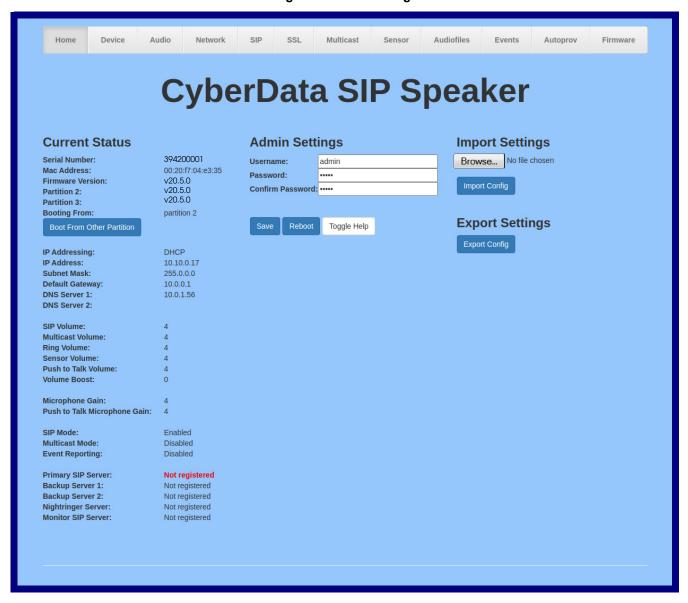

3. On the **Home** page, review the setup details and navigation buttons described in Table 2-5.

Note The question mark icon (?) in the following table shows which web page items will be defined after the Toggle Help button is pressed.

**Table 2-5. Home Page Parameters** 

| Web Page Item      | Description                                                                                                    |
|--------------------|----------------------------------------------------------------------------------------------------|
| Admin Settings     |                                                                                                    |
| Username ?         | The username to access the web interface. Enter up to 25 characters.                                                                      |
| Password ?         | The password to access the web interface. Enter up to 25 characters.                                                                      |
| Confirm Password ? | Confirm the web interface password.                                                                                                    |
| Current Status     |                                                                                                    |
| Serial Number      | Shows the device serial number.                                                                                                    |
| Mac Address        | Shows the device Mac address.                                                                                                    |
| Firmware Version   | Shows the current firmware version.                                                                                                    |
| IP Addressing      | Shows the current IP addressing setting (DHCP or static).                                                                                 |
| IP Address         | Shows the current IP address.                                                                                                    |
| Subnet Mask        | Shows the current subnet mask address.                                                                                                    |
| Default Gateway    | Shows the current default gateway address.                                                                                                |
| DNS Server 1       | Shows the current DNS Server 1 address.                                                                                                   |
| DNS Server 2       | Shows the current DNS Server 2 address.                                                                                                   |
| SIP Mode           | Shows the current status of the SIP mode.                                                                                                 |
| Multicast Mode     | Shows the current status of the Multicast mode.                                                                                           |
| Event Reporting    | Shows the current status of the Event Reporting mode.                                                                                     |
| Nightringer        | Shows the current status of the Nightringer mode.                                                                                         |
| Primary SIP Server | Shows the current status of the Primary SIP Server.                                                                                       |
| Backup Server 1    | Shows the current status of Backup Server 1.                                                                                              |
| Backup Server 2    | Shows the current status of Backup Server 2.                                                                                              |
| Nightringer Server | Shows the current status of Nightringer Server.                                                                                           |
| Monitor SIP Server | Shows the current status of the Monitor SIP Server.                                                                                       |
| Import Settings    |                                                                                                    |
| Browse             | Use this button to select a configuration file to import.                                                                                 |
| Import Config      | After selecting a configuration file, click Import to import the configuration from the selected file. Then, click Save to store changes. |
| Export Settings    |                                                                                                    |
| Export Config      | Click Export to export the current configuration to a file.                                                                               |

| Web Page Item | Description  Click the Save button to save your configuration settings.                                                                                                    |  |
|---------------|----------------------------------------------------------------------------------------------------|--|
| Save          |                                                                                                    |  |
| Reboot        | Click on the <b>Reboot</b> button to reboot the system.                                                                                                    |  |
| Toggle Help   | Click on the <b>Toggle Help</b> button to see a short description of some of the web page items. First click on the <b>Toggle Help</b> button, and you will see a question mark (?) appear next to some of the web page items. Move the mouse pointer to hover over a question mark to see a short description of a specific web page item. |  |

### 2.3.5 Configure the Device

1. Click the **Device menu** button to open the **Device** page. See Figure 2-14.

Figure 2-14. Device Configuration Page

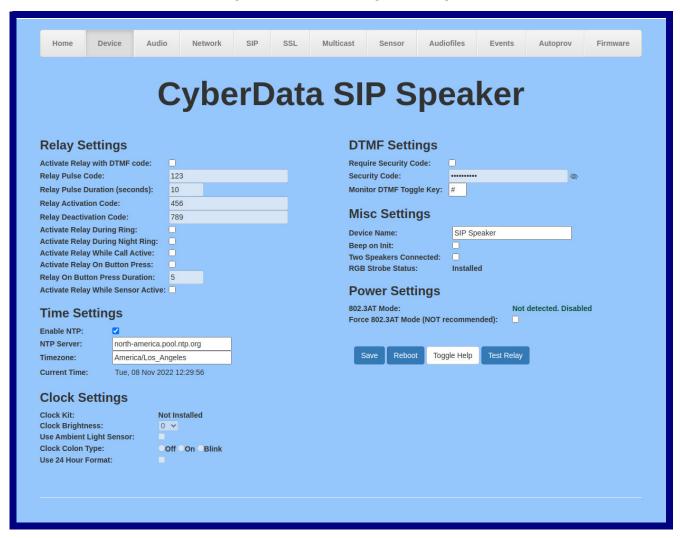

2. On the **Device** page, you may enter values for the parameters indicated in Table 2-6.

Note The question mark icon (?) in the following table shows which web page items will be defined after the Toggle Help button is pressed.

**Table 2-6. Device Configuration Parameters** 

| Web Page Item                        | Description                                                                                                    |
|--------------------------------------|----------------------------------------------------------------------------------------------------|
| Relay Settings                       |                                                                                                    |
| Activate Relay with DTMF Code ?      | Activates the relay when the DTMF Activation Code is entered on the phone during a SIP call with the device. RFC2833 DTMF payload types are supported.                                                                                                    |
| Relay Pulse Code ?                   | DTMF code used to pulse the relay when entered on a phone during a SIP call with the device. Relay will activate for Relay Pulse Duration seconds then deactivate. Activate Relay with DTMF Code must be enabled. Enter up to 25 digits (* and # are supported).                             |
| Relay Pulse Duration (in seconds) ?  | The length of time (in seconds) during which the relay will be activated when the DTMF Relay Activation Code is detected. Enter up to 5 digits.                                                                                                    |
| Relay Activation Code ?              | Activation code used to activate the relay when entered on a phone during a SIP call with the device. Relay will be active indefinitely, or until the DTMF Relay Deactivation code is entered. Activate Relay with DTMF Code must be enabled. Enter up to 25 digits (* and # are supported). |
| Relay Deactivation Code ?            | Code used to deactivate the relay when entered on a phone during a SIP call with the device. Activate Relay with DTMF Code must be enabled. Enter up to 25 digits (* and # are supported).                                                                                                   |
| Activate Relay During Ring ?         | When selected, the relay will be activated for as long as the device is ringing. When Auto-Answer Incoming Calls is enabled, the device will not ring and this option does nothing.                                                                                                    |
| Activate Relay During Night Ring ?   | When selected, the relay will be activated as long as the Nightringer extension is ringing.                                                                                                    |
| Activate Relay While Call Active ?   | When selected, the relay will be activated as long as the SIP call is active.                                                                                                    |
| Activate Relay On Button Press ?     | When selected, the relay will be activated when the Call button is pressed.                                                                                                    |
| Relay On Button Press Duration ?     | The length of time (in seconds) during which the relay will be activated when the Call button is pressed. Enter up to 5 digits. A Relay on Button Press Duration value of 0 will pulse the relay once when the Call button is pressed.                                                       |
| Activate Relay While Sensor Active ? | When selected, the device's on-board relay will be activated until the on-<br>board sensor is deactivated.                                                                                                    |
| Time Settings                        |                                                                                                    |
| Enable NTP ?                         | Sync device's local time with the specified NTP Server.                                                                                                    |
| NTP Server ?                         | Use this field to set the address (in IPv4 dotted decimal notation or as a canonical name) for the NTP Server. This field can accept canonical names of up to 64 characters in length.                                                                                                    |

Table 2-6. Device Configuration Parameters (continued)

| Web Page Item                        | Description                                                                                                    |
|--------------------------------------|----------------------------------------------------------------------------------------------------|
| Timezone                             | Enter the tz database string of your timezone.                                                                                                    |
|                                      | Examples:                                                                                                    |
|                                      | America/Los_Angeles                                                                                                    |
|                                      | America/New_York                                                                                                    |
|                                      | Europe/London                                                                                                    |
|                                      | America/Toronto                                                                                                    |
|                                      | See <a href="https://en.wikipedia.org/wiki/List">https://en.wikipedia.org/wiki/List</a> of tz database time zones for a full list of valid strings.                                                                                                    |
| Current Time                         | Displays the current time.                                                                                                    |
| Clock Settings                       | These settings will only appear if you are using the Clock Kit. If you are not using the Clock Kit, you will see the words NOT INSTALLED.                                                                                                    |
| Clock Kit ?                          | Displays the status of optional Clock Kit.                                                                                                    |
| Clock Brightness (0 - 14)            | This setting allows you to select the clock brightness level (0-14).                                                                                                    |
| Use Ambient Light Sensor ?           | This setting enables or disables the ambient light sensor.                                                                                                    |
| Clock Colon Type ?                   | This setting allows you to select the clock colon type.                                                                                                    |
| Use 24 Hour Time ?                   | When selected, the time will be show in 24 hour format on the optional clock display.                                                                                                    |
| DTMF Settings                        |                                                                                                    |
| Require Security Code ?              | When selected, the user will be prompted to enter a Security Code (entered on this page) before being able to execute a page when calling the device.                                                                                                    |
| Security Code ?                      | Type the Security Code in this field. The Security Code must only use characters '0-9', '*' and '#'. Enter up to 25 characters.                                                                                                    |
| Monitor DTMF Toggle Key ?            | Specify the key that toggles between monitor mode's 'talk' and 'listen' state. Defaults to '#'.                                                                                                    |
|                                      | Note: Some PBX's use # for other call functions                                                                                                    |
| Misc Settings                        |                                                                                                    |
| Device Name ?                        | Type the device name. Enter up to 25 characters.                                                                                                    |
| Beep on Init ?                       | Device will play the user-defined "pagetone" audio file when it boots.                                                                                                    |
| Two Speakers Connected ?             | Select this option if two speakers (main and auxiliary) are connected to the board.                                                                                                    |
| RGB Strobe Status ?                  | Status of optional RGB Strobe.                                                                                                    |
| Power Settings                       |                                                                                                    |
| 802.3AT Mode ?                       | This device automatically detects if it is plugged into an 802.3AT (also known as PoE Plus) power source. 802.3AT provides more power than older 802.3AT power sources and allows this speaker to play audio at higher volumes. If you are sure this speaker is connected to an 802.3AT power source, but it is not being detected correctly, you can override the automatic settings below. |
| Force 802.3AT Mode (NOT recommended) | Enable this option if you are sure this speaker is connected to an 802.3AT power source, but it is not being detected correctly (not recommended).                                                                                                    |

Table 2-6. Device Configuration Parameters (continued)

| Web Page Item | Description                                                                                                    |
|---------------|----------------------------------------------------------------------------------------------------|
| Test Relay    | Click on the <b>Test Relay</b> button to do a relay test.                                                                                                    |
| Save          | Click the <b>Save</b> button to save your configuration settings.                                                                                                    |
| Reboot        | Click on the <b>Reboot</b> button to reboot the system.                                                                                                    |
| Toggle Help   | Click on the <b>Toggle Help</b> button to see a short description of some of the web page items. First click on the <b>Toggle Help</b> button, and you will see a question mark ( ) appear next to some of the web page items. Move the mouse pointer to hover over a question mark to see a short description of a specific web page item. |

## 2.3.6 Configure the Audio

1. Click the Audio menu button to open the Audio page. See Figure 2-14.

Figure 2-15. Audio Page

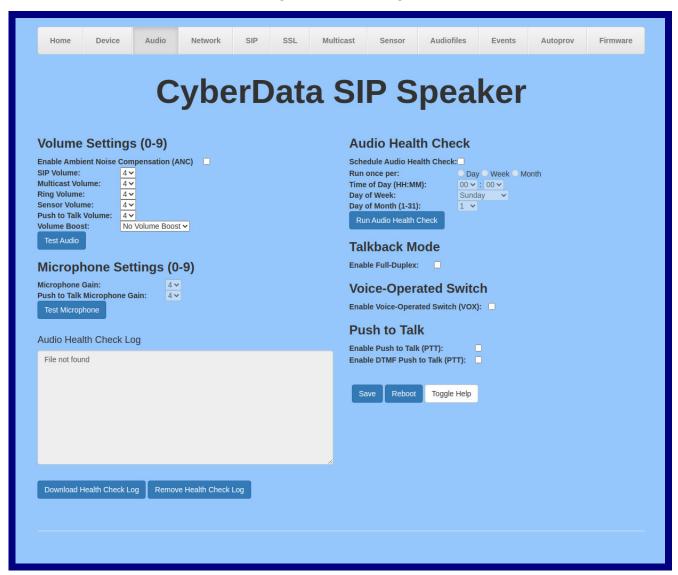

2. On the **Device** page, you may enter values for the parameters indicated in Table 2-6.

The question mark icon (?) in the following table shows which web page items will be defined after the Toggle Help button is pressed..

**Table 2-7. Audio Page Parameters** 

| Web Page Item                              | Description                                                                                                    |
|--------------------------------------------|----------------------------------------------------------------------------------------------------|
| Volume Settings (0-9)                      |                                                                                                    |
| Enable Ambient Noise Compensation ?        | When selected, the device will measure the ambient sound level in the area and adjust the volume of the speaker accordingly.                                                                        |
| SIP Volume ?                               | Set the speaker volume for a SIP call. A value of 0 will mute the speaker during SIP calls.                                                                                                    |
| Multicast Volume ?                         | Set the speaker volume for multicast audio streams. A value of 0 will mute the speaker during multicasts.                                                                                           |
| Ring Volume ?                              | Set the ring volume for incoming calls. A value of 0 will mute the speaker instead of playing the ring tone when Auto-Answer Incoming Calls is disabled.                                            |
| Sensor Volume ?                            | Set the speaker volume for playing sensor activated audio. A value of 0 will mute the speaker during sensor activated audio.                                                                        |
| Push To Talk Volume ?                      | Set the speaker volume for Push to Talk operation. A value of 0 will mute the speaker in Push to Talk mode.                                                                                         |
| Volume Boost: ?<br>No Volume Boost<br>+4dB | Set the Boost level to increase the volume output of the speaker. Using Volume Boost may introduce audio clipping and/or distortion. Boost is only recommended for use with volumes set to level 9. |
| Test Audio                                 | Click on the <b>Test Audio</b> button to do an audio test. When the <b>Test Audio</b> button is pressed, you will hear a voice message for testing the device audio quality and volume.             |
| Microphone Settings (0-9)                  |                                                                                                    |
| Microphone Gain 🛜                          | Set the microphone gain level.                                                                                                    |
| Push to Talk Microphone Gain ?             | Set the microphone gain level for Push to Talk operation.                                                                                                    |
| Test Microphone                            | Click on the <b>Test Microphone</b> button to do a microphone test. When the <b>Test Microphone</b> button is pressed, the following occurs:                                                        |
|                                            | 1. The device will immediately start recording 3 seconds of audio.                                                                                                    |
|                                            | 2. The device will play back the recorded audio.                                                                                                    |
| Audio Health Check                         |                                                                                                    |
| Schedule Audio Health Check ?              | Configure the audio health check to run automatically at a specified periodic interval. See options below. Note: make sure the 'Time Settings' on the Device page are configured properly.          |
| Run once per Day/Week/Month 🕜              | Specify frequency at which scheduled audio health check will run. Only one may be selected.                                                                                                    |
| Time of Day (HH:MM) 🔽                      | Input the time of day the scheduled audio health check will run. Time must be input in 24 hour format (e.g. 11:45pm will be input as 23:45). This setting applies to all three options above.       |
| Day of Week ?                              | Select the day of the week the scheduled audio health check will run. This setting only applies when configured to run once per week.                                                               |

Table 2-7. Audio Page Parameters (continued)

| Web Page Item                      | Description                                                                                                    |
|------------------------------------|----------------------------------------------------------------------------------------------------|
| Day of Month (1-31) ?              | Input the day of the month the scheduled audio health check will run. This setting only applies when configured to run once per month. If the day input exceeds the last day of a given month, then the last day of that month will be used (e.g. inputing 31 will schedule the health check to run on the last day of every month, even if the month does not have 31 days.                                   |
| Run Audio Health Check             | The audio health check will run once this button is clicked. Once the test has completed, the results can be viewed in the Audio Health Check Log displayed on the webpage.                                                                                                    |
|                                    | <b>Note</b> : For accurate log timestamps, ensure the <b>Time Settings</b> on the <b>Device</b> page are properly configured.                                                                                                    |
| Talkback Mode                      |                                                                                                    |
| Enable Full-Duplex ?               | Enable full-duplex for two way calls; disabled by default.                                                                                                    |
| Voice-operated Switch (VOX)        |                                                                                                    |
| Enable Voice-Operated Switch (VOX) | Enable voice activation switching (VOX) mode. This will allow the device to operate with adaptive half-duplex audio. If the signal playing out of the speaker is above a specified level, the microphone will be muted. This mode can be desirable if the echo experienced in full-duplex operation cannot be adequately canceled.                                                                             |
| Push to Talk                       |                                                                                                    |
| Enable Push to Talk (PTT) 🛜        | This option is for noisy environments. When enabled, the microphone will be muted normally. When the Call button is pressed and held, it will unmute the microphone and allow the operator to send audio back. Using Push to Talk prevents the operator from terminating a call by pressing the Call button. The call must be terminated by the phone user.                                                    |
| Enable DTMF Push to Talk (PTT)     | This option is for noisy environments. When enabled, in an active call the remote phone can force receive only audio (setting the mic gain to max and muting the speaker) by pressing the '*' key. Pressing the '#' key will force send only audio (setting the max speaker volume and muting the mic). Pressing the '0' key will restore full duplex operation with the normal microphone and speaker volume. |
| Audio Health Check Log             | Logs the time and results of the audio health check.                                                                                                    |
| Download Health Check Log          | Downloads the health check log.                                                                                                    |
| Remove Health Check Log            | Removes the health check log.                                                                                                    |
| Save                               | Click the <b>Save</b> button to save your configuration settings.                                                                                                    |
| Reboot                             | Click on the <b>Reboot</b> button to reboot the system.                                                                                                    |

Table 2-7. Audio Page Parameters (continued)

| Web Page Item | Description                                                                                                    |
|---------------|----------------------------------------------------------------------------------------------------|
| Toggle Help   | Click on the <b>Toggle Help</b> button to see a short description of some of the web page items. First click on the <b>Toggle Help</b> button, and you will see a question mark (?) appear next to some of the web page items. Move the mouse pointer to hover over a question mark to see a short description of a specific web page item. |

## 2.3.7 Configure the Network Parameters

1. Click the Network menu button to open the Network page (Figure 2-16).

Figure 2-16. Network Page

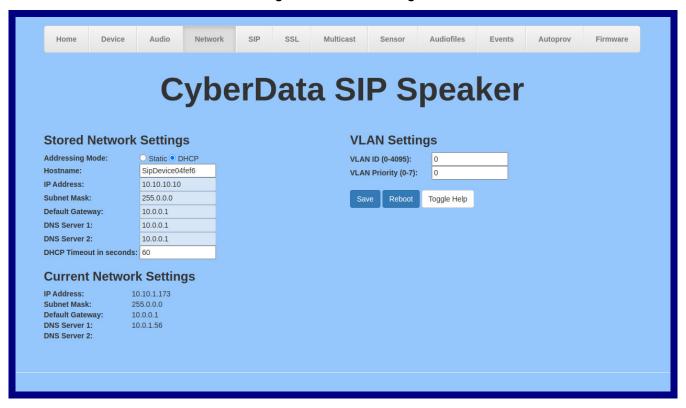

2. On the Network page, enter values for the parameters indicated in Table 2-8.

Note The question mark icon (?) in the following table shows which web page items will be defined after the Toggle Help button is pressed.

**Table 2-8. Network Page Parameters** 

| Web Page Item             | Description                                                                                                    |
|---------------------------|----------------------------------------------------------------------------------------------------|
| Stored Network Settings   |                                                                                                    |
| Addressing Mode ?         | Select either DHCP IP Addressing or Static Addressing by marking the appropriate radio button. DHCP Addressing mode is enabled on default and the device will attempt to resolve network addressing with the local DHCP server upon boot. If DHCP Addressing fails, the device will revert to the last known IP address or the factory default address if no prior DHCP lease was established. See Section 2.3.1, "Factory Default Settings" for factory default settings. Be sure to click Save and Reboot to store changes when configuring a Static address. |
| Hostname ?                | This is the hostname provided by the DHCP server. See the DHCP/DNS server documentation for more information. Enter up to 64 characters.                                                                                                    |
| IP Address ?              | Enter the Static IPv4 network address in dotted decimal notation.                                                                                                    |
| Subnet Mask ?             | Enter the Subnet Mask in dotted decimal notation.                                                                                                    |
| Default Gateway ?         | Enter the Default Gateway IPv4 address in dotted decimal notation.                                                                                                    |
| DNS Server 1 ?            | Enter the primary DNS Server IPv4 address in dotted decimal notation.                                                                                                    |
| DNS Server 2 ?            | Enter the secondary DNS Server IPv4 address in dotted decimal notation.                                                                                                    |
| DHCP Timeout in seconds ? | Specify the desired time-out duration (in seconds) that the device will wait for a response from the DHCP server before reverting back to the stored static IP address. The stored static IP address may be the last known IP address or the factory default address if no prior DHCP lease was established. Enter up to 8 characters. A value of -1 will retry forever.                                                                                                    |
| Current Network Settings  | Shows the current network settings.                                                                                                    |
| IP Address                | Shows the current Static IP address.                                                                                                    |
| Subnet Mask               | Shows the current Subnet Mask address.                                                                                                    |
| Default Gateway           | Shows the current Default Gateway address.                                                                                                    |
| DNS Server 1              | Shows the current DNS Server 1 address.                                                                                                    |
| DNS Server 2              | Shows the current DNS Server 2 address.                                                                                                    |
| VLAN Settings             |                                                                                                    |
| VLAN ID (0-4095) ?        | Specify the IEEE 802.1Q VLAN ID number. Enter up to 4 digits.                                                                                                    |
|                           | <b>Note</b> : The device supports 802.1Q VLAN tagging support. The switch port connected to the device will need to be in "trunking mode" for the VLAN tags to propagate.                                                                                                    |
| VLAN Priority (0-7)       | Specify the IEEE 802.1p VLAN priority level. Enter 1 digit. A value of 0 may cause the VLAN ID tag to be ignored.                                                                                                    |
|                           | Click the <b>Save</b> button to save your configuration settings.                                                                                                    |
| Save                      | Note: You need to reboot for changes to take effect.                                                                                                    |
| Reboot                    | Click on the <b>Reboot</b> button to reboot the system.                                                                                                    |

Table 2-8. Network Page Parameters (continued)

| Web Page Item | Description                                                                                                    |
|---------------|----------------------------------------------------------------------------------------------------|
| Toggle Help   | Click on the <b>Toggle Help</b> button to see a short description of some of the web page items. First click on the <b>Toggle Help</b> button, and you will see a question mark (?) appear next to some of the web page items. Move the mouse pointer to hover over a question mark to see a short description of a specific web page item. |

### 2.3.8 Configure the SIP (Session Initiation Protocol) Parameters

1. Click on the SIP menu button to open the SIP page (Figure 2-17).

Figure 2-17. SIP Page—Top

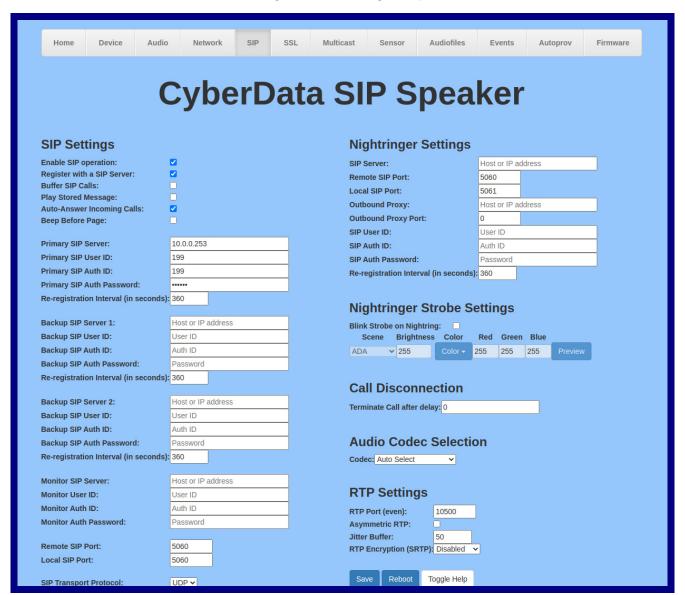

The strobe settings will only appear if an Auxiliary Strobe Kit is connected to your device. If an Auxiliary Strobe Kit is not connected to your device, you will not see the strobe settings.

Figure 2-18. SIP Page—Bottom

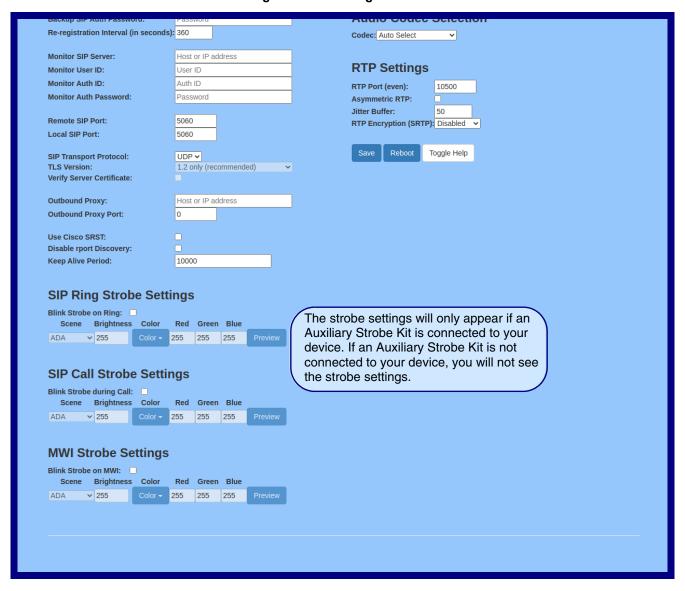

2. On the SIP page, enter values for the parameters indicated in Table 2-9.

Note The question mark icon (?) in the following table shows which web page items will be defined after the Toggle Help button is pressed.

**Table 2-9. SIP Page Parameters** 

| Web Page Item                           | Description                                                                                                    |
|-----------------------------------------|----------------------------------------------------------------------------------------------------|
| SIP Settings                            |                                                                                                    |
| Enable SIP Operation ?                  | When enabled, the device will transmit, receive, and process SIP messages according to the configured SIP settings below.                                                                                                    |
| Register with a SIP Server ?            | When enabled, the device will attempt to register to the configured SIP Server(s) on this page.                                                                                                    |
| Buffer SIP Calls ?                      | Device will buffer audio and play it back after hang up. Length of the buffer varies with codec.                                                                                                    |
| Play Stored Message ?                   | When selected, the caller will be prompted to select one of nine stored messages to play through the speaker. Stored messages may be customized on the Audiofiles page.                                                                                                    |
| Auto-Answer Incoming Calls ?            | When selected, the device will automatically answer incoming calls. When Auto-Answer Incoming Calls is disabled, the device will play a ring tone (corresponds to Ring Tone on the Audiofiles page) out of the speaker until someone presses the Call button to answer the call or the caller disconnects before the call can be answered. |
| Beep Before Page ?                      | Device will play the user defined "pagetone" audio file before playing a SIP page.                                                                                                    |
| Primary SIP Server ?                    | Enter the SIP server address as an IPv4 address in dotted decimal notation or a fully qualified domain name. This parameter also becomes the host portion of the SIP-URI for the device's extension on the primary SIP server. This field can accept entries of up to 255 characters in length.                                            |
| Primary SIP User ID ?                   | Specify the SIP User ID for the Primary SIP Server. This parameter becomes the user portion of the SIP-URI for the device's extension on the primary SIP server. Enter up to 64 alphanumeric characters.                                                                                                    |
| Primary SIP Auth ID ?                   | Specify the Authenticate ID for the Primary SIP Server. This parameter is required for SIP registration authentication. Enter up to 64 alphanumeric characters.                                                                                                    |
| Primary SIP Auth Password ?             | Specify the Authenticate Password for the Primary SIP Server. This parameter is required for SIP registration authentication. Enter up to 64 alphanumeric characters.                                                                                                    |
| Re-registration Interval (in seconds) ? | The SIP Re-registration interval (in seconds) is the SIP Registration lease time, also known as the expiry. The supported range is 30-3600 seconds. Enter up to 4 digits.                                                                                                    |
| Backup SIP Server 1 ?                   | Enter the backup SIP server address as an IPv4 address in dotted decimal notation or a fully qualified domain name. This parameter also becomes the host portion of the SIP-URI for the device's extension on the backup SIP server. This field can accept entries of up to 255 characters in length.                                      |
| Backup SIP User ID ?                    | Specify the SIP User ID for the first backup SIP Server. This parameter becomes the user portion of the SIP-URI for the device's extension on the first backup SIP server. Enter up to 64 alphanumeric characters.                                                                                                    |
| Backup SIP Auth ID ?                    | Specify the Authenticate ID for the first backup SIP server. This parameter is required for SIP registration authentication. Enter up to 64 alphanumeric characters.                                                                                                    |
| Backup SIP Auth Password ?              | Specify the Authenticate Password for the first backup SIP server. This parameter is required for SIP registration authentication. Enter up to 64 alphanumeric characters.                                                                                                    |
| Re-registration Interval (in seconds)   | The SIP Re-registration interval (in seconds) is the SIP Registration lease time, also known as the expiry. The supported range is 30-3600 seconds. Enter up to 4 digits.                                                                                                    |

Table 2-9. SIP Page Parameters (continued)

| Web Page Item                           | Description                                                                                                    |
|-----------------------------------------|----------------------------------------------------------------------------------------------------|
| Backup SIP Server 2 ?                   | Enter a second backup SIP server address as an IPv4 address in dotted decimal notation or a fully qualified domain name. This parameter also becomes the host portion of the SIP-URI for the device's extension on the second backup SIP server. This field can accept entries of up to 255 characters in length.                                                                                                    |
| Backup SIP User ID ?                    | Specify the SIP User ID for the second backup SIP Server. This parameter becomes the user portion of the SIP-URI for the device's extension on the second backup SIP server. Enter up to 64 alphanumeric characters.                                                                                                    |
| Backup SIP Auth ID 🛜                    | Specify the Authenticate ID for the second backup SIP server. This parameter is required for SIP registration authentication. Enter up to 64 alphanumeric characters.                                                                                                    |
| Backup SIP Auth Password ?              | Specify the Authenticate Password for the second backup SIP server. This parameter is required for SIP registration authentication. Enter up to 64 alphanumeric characters.                                                                                                    |
| Re-registration Interval (in seconds) 🛜 | The SIP Re-registration interval (in seconds) is the SIP Registration lease time, also known as the expiry. The supported range is 30-3600 seconds. Enter up to 4 digits.                                                                                                    |
| Monitor SIP Server ?                    | Enter the SIP server address as an IPv4 address in dotted decimal notation or a fully qualified domain name. This parameter also becomes the host portion of the SIP-URI for the device's extension on the SIP server. This field can accept entries of up to 255 characters in length.                                                                                                    |
| Monitor User ID 🛜                       | Specify the SIP User ID for the SIP server. This parameter becomes the user portion of the SIP-URI for the device's Monitor Mode extension. Enter up to 64 alphanumeric characters.                                                                                                    |
| Monitor Auth ID ?                       | Specify the Authenticate ID for the SIP Server. This parameter is required for SIP registration authentication. Enter up to 64 alphanumeric characters.                                                                                                    |
| Monitor Auth Password ?                 | Specify the Authenticate Password for the SIP Server. This parameter is required for SIP registration authentication. Enter up to 64 alphanumeric characters.                                                                                                    |
| Remote SIP Port ?                       | The Remote SIP Port is the port number the device will use as the destination port when sending SIP messages. The default Remote SIP Port is 5060. The supported range is 0-65536. Enter up to 5 digits.                                                                                                    |
| Local SIP Port 🛜                        | The Local SIP Port is the port number the device will use to receive SIP messages. The default Local SIP Port is 5060. The supported range is 0-65536. Enter up to 5 digits.                                                                                                    |
| SIP Transport Protocol ?                | Choose the transport protocol for SIP signaling. This will affect all extensions, including the Nightringer. Default is UDP.                                                                                                    |
| TLS Version ?                           | Choose the TLS version for SIP over TLS. Modern security standards strongly recommend using TLS 1.2.                                                                                                    |
| Verify Server Certificate 🛜             | When enabled, the device will verify the authenticity of the server during the TLS handshake by its certificate and common name. The TLS handshake will be aborted if the server is deemed to be inauthentic and SIP registration will not proceed.                                                                                                    |
| Outbound Proxy ?                        | Enter the Outbound Proxy address as an IPv4 address in dotted decimal notation or a fully qualified domain name (FQDN). When an IP address is configured, the device will send all SIP messages to this IP address. When an FQDN is configured, the device will run DNS NAPTR, SRV, and A queries on the FQDN to resolve an IP address to which it will send all SIP messages. This field can accept entries of up to 255 characters in length. |
| Outbound Proxy Port ?                   | The Outbound Proxy Port is port number used as the destination port when sending SIP messages to the outbound proxy. A value of 0 will default to 5060. The supported range is 0-65536. Enter up to 5 digits.                                                                                                    |

Table 2-9. SIP Page Parameters (continued)

| Web Page Item              | Description                                                                                                    |
|----------------------------|----------------------------------------------------------------------------------------------------|
| Use Cisco SRST ?           | When enabled, the backup servers are handled according to Cisco SRST (Survivable Remote Site Telephony). It is required for use in clustered Cisco Unified Communications Manager topologies.                                                                                                   |
| Disable rport Discovery ?  | Disabling rport Discovery will prevent the device from including the public WAN IP address and port number in the contact information that is sent to the remote SIP servers. This will generally only need to be enabled when using an SBC or SIP ALG in conjunction with a remote SIP server. |
| Keep Alive Period ?        | The minimum time in milliseconds between keep-alive packets sent for nat traversal. A value of 0 will disable keep alive packets.                                                                                                    |
| SIP Ring Strobe Settings   | The following strobe settings will only appear if an Auxiliary Strobe Kit is connected to your device. If an Auxiliary Strobe Kit is not connected to your device, you will not see the strobe settings.                                                                                        |
| Blink Strobe on Ring ?     | When selected, the Strobe will blink a scene when ringing.                                                                                                    |
| Scene ?                    | Select desired scene (only one may be chosen).                                                                                                    |
| ADA Compliant ?            | Strobe will blink ON at the specified brightness for 150ms then OFF for 350ms during the duration of the event.                                                                                                    |
| Slow Fade ?                | Strobe will increase in brightness from 0 to the specified brightness and back to 0 over the course of about 3.5 seconds during the duration of the event.                                                                                                    |
| Fast Fade ?                | Strobe will increase in brightness from 0 to the specified brightness and back to 0 over the course of about 1.5 seconds during the duration of the event.                                                                                                    |
| Slow Blink ?               | Strobe will blink ON at the specified brightness for one second then OFF for one second during the duration of the event.                                                                                                    |
| Fast Blink ?               | Strobe will blink ON at the specified brightness then OFF five times per second during the duration of the event.                                                                                                    |
| Color ?                    | Select desired color (only one may be chosen).                                                                                                    |
| Brightness ?               | How bright the strobe will blink when there is a SIP Ring. This is the maximum brightness for "fade" type scenes.                                                                                                    |
| Red ?                      | The red LED value for SIP Ring.                                                                                                    |
| Green ?                    | The green LED value for SIP Ring.                                                                                                    |
| Blue ?                     | The blue LED value for SIP Ring.                                                                                                    |
| Preview                    | Use this button to preview the strobe flashing behavior for the SIP Ring Strobe Settings.                                                                                                    |
| SIP Call Strobe Settings   | The following strobe settings will only appear if an Auxiliary Strobe Kit is connected to your device. If an Auxiliary Strobe Kit is not connected to your device, you will not see the strobe settings.                                                                                        |
| Blink Strobe during Call ? | When selected, the Strobe will blink a scene during a call.                                                                                                    |
| Scene ?                    | Select desired scene (only one may be chosen).                                                                                                    |
| ADA Compliant ?            | Strobe will blink ON at the specified brightness for 150ms then OFF for 350ms during the duration of the event.                                                                                                    |
| Slow Fade ?                | Strobe will increase in brightness from 0 to the specified brightness and back to 0 over the course of about 3.5 seconds during the duration of the event.                                                                                                    |
| Fast Fade ?                | Strobe will increase in brightness from 0 to the specified brightness and back to 0 over the course of about 1.5 seconds during the duration of the event.                                                                                                    |
|                            |                                                                                                    |

Table 2-9. SIP Page Parameters (continued)

| Web Page Item         | Description                                                                                                    |
|-----------------------|----------------------------------------------------------------------------------------------------|
| Slow Blink ?          | Strobe will blink ON at the specified brightness for one second then OFF for one second during the duration of the event.                                                                                                    |
| Fast Blink ?          | Strobe will blink ON at the specified brightness then OFF five times per second during the duration of the event.                                                                                                    |
| Color ?               | Select desired color (only one may be chosen).                                                                                                    |
| Brightness ?          | How bright the strobe will blink when there is a SIP Call. This is the maximum brightness for "fade" type scenes.                                                                                                    |
| Red ?                 | The red LED value for SIP Call.                                                                                                    |
| Green ?               | The green LED value for SIP Call.                                                                                                    |
| Blue ?                | The blue LED value for SIP Call.                                                                                                    |
| Preview               | Use this button to preview the strobe flashing behavior for the SIP Call Strobe Settings.                                                                                                    |
| MWI Strobe Settings   | The following strobe settings will only appear if you are using the Auxiliary Strobe Kit. If you are not using the Auxiliary Strobe Kit, you will not see the strobe settings.                                                                                                    |
| Blink Strobe on MWI ? | When selected, the strobe will blink a scene when a voicemail is waiting for its extension.                                                                                                    |
| Scene ?               | Select desired scene (only one may be chosen).                                                                                                    |
| ADA Compliant ?       | Strobe will blink ON at the specified brightness for 150ms then OFF for 350ms during the duration of the event.                                                                                                    |
| Slow Fade ?           | Strobe will increase in brightness from 0 to the specified brightness and back to 0 over the course of about 3.5 seconds during the duration of the event.                                                                                                    |
| Fast Fade ?           | Strobe will increase in brightness from 0 to the specified brightness and back to 0 over the course of about 1.5 seconds during the duration of the event.                                                                                                    |
| Slow Blink ?          | Strobe will blink ON at the specified brightness for one second then OFF for one second during the duration of the event.                                                                                                    |
| Fast Blink ?          | Strobe will blink ON at the specified brightness then OFF five times per second during the duration of the event.                                                                                                    |
| MWI Call Color ?      | Select desired color (only one may be chosen).                                                                                                    |
| Brightness ?          | How bright the strobe will blink when there is a message waiting. This is the maximum brightness for "fade" type scenes.                                                                                                    |
| Red ?                 | The red LED value for MWI.                                                                                                    |
| Green ?               | The green LED value for MWI.                                                                                                    |
| Blue ?                | The blue LED value for MWI.                                                                                                    |
| Preview               | Use this button to preview the strobe flashing behavior for the MWI Strobe Settings.                                                                                                    |
| Nightringer Settings  |                                                                                                    |
| SIP Server ?          | Enter the SIP server address as an IPv4 address in dotted decimal notation or a fully qualified domain name. This parameter also becomes the host portion of the SIP-URI for the device's Nightringer extension on the SIP server. This field can accept entries of up to 255 characters in length. |

Table 2-9. SIP Page Parameters (continued)

| Web Page Item                           | Description                                                                                                    |
|-----------------------------------------|----------------------------------------------------------------------------------------------------|
| Remote SIP Port ?                       | The Remote SIP Port is the port number the device will use as the destination port when sending SIP messages for the Nightringer extension. The default Remote SIP Port is 5060. The supported range is 0-65536. Enter up to 5 digits.                                                                                                    |
| Local SIP Port ?                        | The Local SIP Port is the port number the device will use to receive SIP messages for the Nightringer extension. This value cannot be the same as the <b>Local SIP Port</b> for the primary extension. The default Local SIP Port is 5061. The supported range is 0-65536. Enter up to 5 digits.                                                                                                    |
| Outbound Proxy ?                        | Enter the Outbound Proxy address as an IPv4 address in dotted decimal notation or a fully qualified domain name (FQDN). When an IP address is configured, the device will send all SIP messages to this IP address for the Nightringer extension. When an FQDN is configured, the device will run DNS NAPTR, SRV, and A queries on the FQDN to resolve an IP address to which it will send all SIP messages for the Nightringer extension. This field can accept entries of up to 255 characters in length. |
| Outbound Proxy Port ?                   | The Outbound Proxy Port is port number used as the destination port when sending SIP messages to the outbound proxy for the Nightringer extension. A value of 0 will default to 5060. The supported range is 0-65536. Enter up to 5 digits.                                                                                                    |
| SIP User ID ?                           | Specify the SIP User ID for the SIP server. This parameter becomes the user portion of the SIP-URI for the device's Nightringer extension. Enter up to 64 alphanumeric characters.                                                                                                    |
| SIP Auth ID ?                           | Specify the Authenticate ID for the SIP Server. This parameter is required for SIP registration authentication. Enter up to 64 alphanumeric characters.                                                                                                    |
| SIP Auth Password ?                     | Specify the Authenticate Password for the SIP Server. This parameter is required for SIP registration authentication. Enter up to 64 alphanumeric characters.                                                                                                    |
| Re-registration Interval (in seconds) ? | The SIP Re-registration Interval (in seconds) is the SIP Registration lease time, also known as the expiry. The supported range is 30-3600 seconds. Enter up to 4 digits.                                                                                                    |
| Nightringer Strobe Settings             | The following strobe settings will only appear if you are using the Auxiliary Strobe Kit. If you are not using the Auxiliary Strobe Kit, you will not see the strobe settings.                                                                                                    |
| Blink Strobe on Nightring ?             | When selected, the Strobe will blink a scene when the Nightringer is ringing.                                                                                                    |
| Scene ?                                 | Select desired scene (only one may be chosen).                                                                                                    |
| ADA Compliant ?                         | Strobe will blink ON at the specified brightness for 150ms then OFF for 350ms during the duration of the event.                                                                                                    |
| Slow Fade ?                             | Strobe will increase in brightness from 0 to the specified brightness and back to 0 over the course of about 3.5 seconds during the duration of the event.                                                                                                    |
| Fast Fade ?                             | Strobe will increase in brightness from 0 to the specified brightness and back to 0 over the course of about 1.5 seconds during the duration of the event.                                                                                                    |
| Slow Blink O                            |                                                                                                    |
| Slow Blink ?                            | Strobe will blink ON at the specified brightness for one second then OFF for one second during the duration of the event.                                                                                                    |
| Fast Blink ?                            |                                                                                                    |
|                                         | second during the duration of the event.  Strobe will blink ON at the specified brightness then OFF five times per second during                                                                                                    |
| Fast Blink ?                            | second during the duration of the event.  Strobe will blink ON at the specified brightness then OFF five times per second during the duration of the event.                                                                                                    |
| Fast Blink ?                            | second during the duration of the event.  Strobe will blink ON at the specified brightness then OFF five times per second during the duration of the event.  Select desired color (only one may be chosen).  How bright the strobe will blink when the Nightringer is ringing. This is the maximum                                                                                                    |

Table 2-9. SIP Page Parameters (continued)

| Web Page Item                | Description                                                                                                    |
|------------------------------|----------------------------------------------------------------------------------------------------|
| Blue ?                       | The blue LED value for Nightringer.                                                                                                    |
| Preview                      | Use this button to preview the strobe flashing behavior for the <b>Nightringer Strobe Settings</b> .                                                                                                    |
| Call Disconnection           |                                                                                                    |
| Terminate Call After Delay ? | Automatically terminate an active call after a given delay in seconds. A value of 0 will disable this function. Enter up to 8 digits.                                                                                                    |
| Audio Codec Selection        |                                                                                                    |
| Codec ?                      | Select desired codec (only one may be chosen).                                                                                                    |
| RTP Settings                 |                                                                                                    |
| RTP Port (even)              | Specify the port number used for the RTP stream after establishing a SIP call. This port number must be an even number and defaults to 10500. The supported range is 0-65536. Enter up to 5 digits.                                                                                                    |
| Asymmetric RTP ?             | Specify if the remote endpoint will send and receive RTP packets on different ports. If set to false, the device will track the address/port that is sending RTP packets during a SIP call. If the address/port changes mid-stream, the device will disregard the SDP and send all further RTP packets to this new address.                 |
|                              | If set to true, this device will ignore the sending address/port and send RTP as specified in the SDP. Warning! Enabling asymmetric RTP can cause the RTP stream to be lost.                                                                                                    |
|                              | Most installations should not enable asymmetric RTP.                                                                                                    |
| Jitter Buffer ?              | Specify the size of the jitter buffer (in milliseconds) used for SIP calls. Valid values are 50-1000.                                                                                                    |
| RTP Encryption (SRTP) ?      | When enabled, a SIP call's audio streams are encrypted using SRTP.                                                                                                    |
| Save                         | Click the <b>Save</b> button to save your configuration settings.                                                                                                    |
| Reboot                       | Click on the <b>Reboot</b> button to reboot the system.                                                                                                    |
| Toggle Help                  | Click on the <b>Toggle Help</b> button to see a short description of some of the web page items. First click on the <b>Toggle Help</b> button, and you will see a question mark (?) appear next to some of the web page items. Move the mouse pointer to hover over a question mark to see a short description of a specific web page item. |

Note For specific server configurations, go to the following website address:

https://www.cyberdata.net/pages/connecting-to-ip-pbx-servers

Note The maximum number of total characters in the dial-out field is 64.

#### 2.3.8.1 Point-to-Point Configuration

When the device is set to not register with a SIP server (see Figure 2-19), it is possible for the speaker to receive Point-to-Point calls by setting the dial out extension to the IP address of the remote device. The delayed DTMF functionality is available in Point-to-Point Mode.

Note Receiving point-to-point SiP calls may not work with all phones.

Figure 2-19. SIP Page Set to Point-to-Point Mode

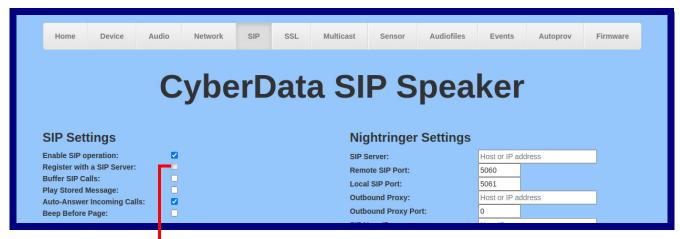

Device is set to NOT register with a SiP server

### 2.3.8.2 Delayed DTMF

On the SIP Configuration page the dial out extension supports the addition of comma delimited pauses and sending additional DTMF tones (using rfc2833). The first comma will pause three seconds after a call is first established with a remote device. Subsequent commas will pause for 2 seconds. A pause of one second will be sent after each numerical digit.

Table 2-10. Examples of Dial-Out Extension Strings

| Extension String | Resulting Action                                                                                                    |  |
|------------------|----------------------------------------------------------------------------------------------------|--|
| 302              | Dial out extension 302 and establish a call                                                                                                    |  |
| 302,2            | Dial out extension 302 and establish a call, wait 3 seconds then send the DTMF tone '2'                                                                                                   |  |
| 302,25,,,4,,1    | Dial out extension 302 and establish a call, wait 3 seconds then send the DTMF tone '2', send out DTMF tone 5, wait 6 seconds, send out DTMF tone 4, wait 4 seconds, send out DTMF tone 1 |  |

The maximum number of total characters in the dial-out field is 25. Note

## 2.3.9 Configure the SSL Parameters

1. Click SSL menu button to open the SSL page (Figure 2-20 and Figure 2-21).

Figure 2-20. SSL Configuration Page

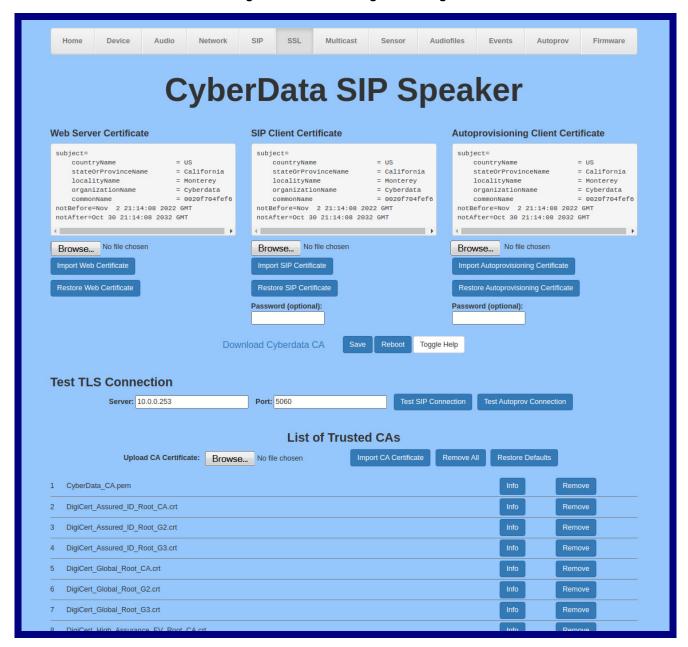

Figure 2-21. SSL Configuration Page

| 5  | DigiCert_Global_Root_CA.crt                                   | Info | Remove |
|----|---------------------------------------------------------------|------|--------|
| _  |                                                               |      |        |
| 6  | DigiCert_Global_Root_G2.crt                                   | Info | Remove |
| 7  | DigiCert_Global_Root_G3.crt                                   | Info | Remove |
| 8  | DigiCert_High_Assurance_EV_Root_CA.crt                        | Info | Remove |
| 9  | DigiCert_Trusted_Root_G4.crt                                  | Info | Remove |
| 10 | GeoTrust_Global_CA.crt                                        | Info | Remove |
| 11 | GeoTrust_Primary_Certification_Authority.crt                  | Info | Remove |
| 12 | GeoTrust_Primary_Certification_AuthorityG2.crt                | Info | Remove |
| 13 | GeoTrust_Primary_Certification_AuthorityG3.crt                | Info | Remove |
| 14 | GeoTrust_Universal_CA.crt                                     | Info | Remove |
| 15 | GeoTrust_Universal_CA_2.crt                                   | Info | Remove |
| 16 | Go_Daddy_Class_2_CA.pem                                       | Info | Remove |
| 17 | Go_Daddy_Root_Certificate_AuthorityG2.pem                     | Info | Remove |
| 18 | VeriSign_Class_3_Public_Primary_Certification_AuthorityG4.crt | Info | Remove |
| 19 | VeriSign_Class_3_Public_Primary_Certification_AuthorityG5.crt | Info | Remove |
| 20 | VeriSign_Universal_Root_Certification_Authority.crt           | Info | Remove |
| 21 | Verisign_Class_1_Public_Primary_Certification_Authority.crt   | Info | Remove |
| 22 | Verisign_Class_1_Public_Primary_Certification_AuthorityG3.crt | Info | Remove |
| 23 | Verisign_Class_2_Public_Primary_Certification_AuthorityG2.crt | Info | Remove |
| 24 | Verisign_Class_2_Public_Primary_Certification_AuthorityG3.crt | Info | Remove |
| 25 | Verisign_Class_3_Public_Primary_Certification_Authority.crt   | Info | Remove |
| 26 | Verisign_Class_3_Public_Primary_Certification_AuthorityG3.crt | Info | Remove |
| 27 | thawte_Primary_Root_CA.crt                                    | Info | Remove |
| 28 | thawte_Primary_Root_CAG2.crt                                  | Info | Remove |
| 29 | thawte_Primary_Root_CAG3.crt                                  | Info | Remove |
|    |                                                               |      |        |
|    |                                                               |      |        |

2. On the SSL page, enter values for the parameters indicated in Table 2-11.

Note The question mark icon (?) in the following table shows which web page items will be defined after the Toggle Help button is pressed.

**Table 2-11. SSL Configuration Parameters** 

| Web Page Item                        | Description                                                                                                    |
|--------------------------------------|----------------------------------------------------------------------------------------------------|
| Web Server Certificate               | Certificate used by the web server.                                                                                                    |
| Browse                               | Click <b>Browse</b> to select a certificate to import.                                                                                                    |
| Import Web Certificate               | After selecting a certificate, click <b>Import Web Certificate</b> to import it as the certificate used by this device's web server.                                                                    |
| Restore Web Certificate              | Restore the device's default web server certificate. This will remove the user-uploaded Web Server Certificate. (Server CAs and Trusted CAs are unaffected).                                            |
| SIP Client Certificate               | When doing mutual authentication this device will present a client certificate with these parameters.                                                                                                   |
| Browse                               | Click <b>Browse</b> to select a certificate to import.                                                                                                    |
| Import SIP Certificate               | After selecting a certificate, click <b>Import SIP Certificate</b> to import it as the certificate used by the device during SIP transactions.                                                          |
| Restore SIP Certificate              | Restore the device's default sip client certificate. This will remove any user-<br>uploaded sip client certificates (Server CAs and Trusted CAs are unaffected).                                        |
| Password (optional)                  | Enter the optional password for the SIP certificate's private key.                                                                                                    |
|                                      | <b>Note</b> : When using a password, it must be entered and saved before importing the certificate.                                                                                                    |
| Autoprovisioning Client Certificate  | When doing mutual authentication this device will present a client certificate with these parameters.                                                                                                   |
| Browse                               | Click <b>Browse</b> to select a certificate to import.                                                                                                    |
| Import Autoprovisioning Certificate  | After selecting a certificate, click <b>Import Autoprovisioning Certificate</b> to import it as this device's certificate. This certificate will be used when requesting files during autoprovisioning. |
| Restore Autoprovisioning Certificate | Restore the device's default autoprovisioning certificate. This will remove any user-uploaded autoprovisioning certificates. (Server CAs and Trusted CAs are unaffected).                               |
| Password (optional) ?                | Enter the optional password for the Autoprovisioning certificate's private key.                                                                                                    |
|                                      | <b>Note</b> : When using a password, it must be entered and saved before importing the certificate.                                                                                                    |
| Download Cyberdata CA ?              | Right click and <b>Save Link As</b> to get the Cyberdata CA used to sign this client certificate.                                                                                                    |
| Save                                 | Click the <b>Save</b> button to save your configuration settings.                                                                                                    |

**Table 2-11. SSL Configuration Parameters (continued)** 

| Web Page Item            | Description                                                                                                    |
|--------------------------|----------------------------------------------------------------------------------------------------|
| Reboot                   | Click on the <b>Reboot</b> button to reboot the system.                                                                                                    |
| Toggle Help              | Click on the <b>Toggle Help</b> button to see a short description of some of the web page items. First click on the <b>Toggle Help</b> button, and you will see a question mark (?) appear next to some of the web page items. Move the mouse pointer to hover over a question mark to see a short description of a specific web page item. |
| Test TLS Connection      |                                                                                                    |
| Server ?                 | The ssl test server address as a fully qualified domain name or in IPv4 dotted decimal notation.                                                                                                    |
| Port ?                   | The supported range is 0-65536. SIP connections over TLS to port 5060 are modified to connect to port 5061. This test button will do the same.                                                                                                    |
| Test SIP Connection      | Use this button to test a TLS connection to a remote server using the sip client key and password. This will attempt to make a socket connection to the configured test server and port and report the success or failure. This can be used to debug TLS connection issues separate from SIP registration issues.                           |
| Test Autoprov Connection | Use this button to test a TLS connection to a remote server using the autoprovisioning client key and password. This will attempt to make a socket connection to the configured test server and port and report the success or failure. This can be used to debug TLS connection issues with secure autoprovisioning.                       |
| List of Trusted CAs      |                                                                                                    |
| Browse                   | Use this button to select a configuration file to import.                                                                                                    |
| Upload CA Certificate ?  |                                                                                                    |
| Import CA Certificate    | Click <b>Browse</b> to select a CA certificate to import. After selecting a server certificate authority (CA), click <b>Import CA Certificate</b> to import it to the list of trusted CAs. CAs are used to validate the certificate presented by the server when establishing a TLS connection.                                             |
| Restore Defaults         | <b>Restore Defaults</b> will restore the default list of registered CAs and <b>Remove All</b> will remove all registered CAs.                                                                                                    |
| Remove All               | <b>Restore Defaults</b> will restore the default list of registered CAs and <b>Remove All</b> will remove all registered CAs.                                                                                                    |
| Info                     | Provides details of the certificate. After clicking on this button, the <b>Certificate Info Window</b> appears. See Section 2.3.9.1, "Certificate Info Window".                                                                                                    |
| Remove                   | Removes this certificate from the list of trusted certificates. After clicking on this button, the <b>Remove Server Certificate Window</b> appears. See Section 2.3.9.2, "Remove Server Certificate Window".                                                                                                    |

#### 2.3.9.1 Certificate Info Window

The Certificate Info Window provides details of the certificate. This window appears after clicking on the Info button. See Figure 2-22.

Figure 2-22. Certificate Info Window

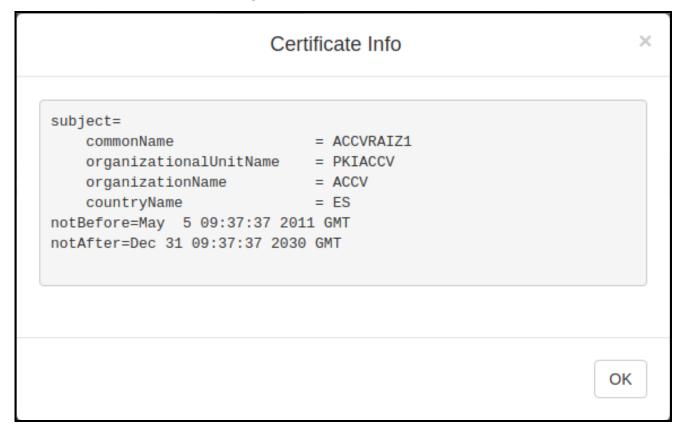

#### 2.3.9.2 Remove Server Certificate Window

The Remove Server Certificate Window will ask if the user wants to remove a certificate from the list of trusted certificates. This window appears after clicking on the Remove button. See Figure 2-23.

Figure 2-23. Remove Server Certificate Window

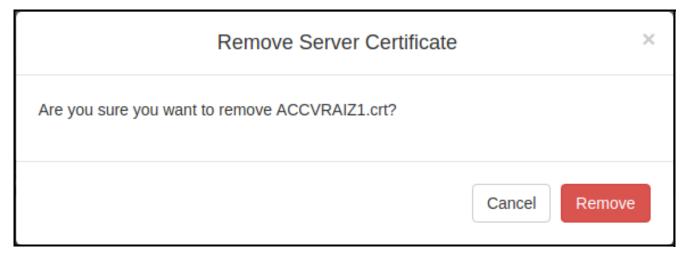

### 2.3.10 Configure the Multicast Parameters

The Multicast Configuration page allows the device to join up to ten paging zones for receiving ulaw/alaw encoded RTP audio streams.

A paging zone can consist of one or many CyberData multicast group-enabled products. There is no limit to how many speakers can be in a given paging zone. Each multicast group is defined by a multicast address and port number.

Each multicast group is assigned a priority, allowing simultaneously arriving pages to be serviced based on importance. Multicast groups are compatible with IGMP through version 3. The device supports simultaneous SIP and Multicast.

1. Click on the Multicast menu button to open the Multicast page. See Figure 2-24.

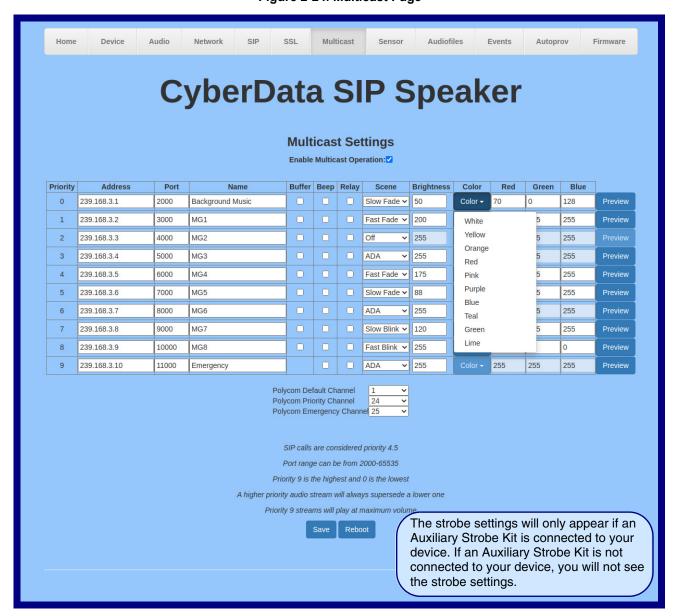

Figure 2-24. Multicast Page

2. On the Multicast page, enter values for the parameters indicated in Table 2-12.

Note The question mark icon (?) in the following table shows which web page items will be defined after the Toggle Help button is pressed.

**Table 2-12. Multicast Page Parameters** 

| Web Page Item              | Description                                                                                                    |
|----------------------------|----------------------------------------------------------------------------------------------------|
| Enable Multicast Operation | Enables or disables multicast operation.                                                                                                    |
| Priority                   | Indicates the priority for the multicast group. Priority <b>9</b> is the highest (emergency streams). <b>0</b> is the lowest (background music). SIP calls are considered priority <b>4.5</b> . See Section 2.3.10.1, "Assigning Priority" for more details. |
| Address                    | Enter the multicast IP Address for this multicast group (15 character limit).                                                                                                    |
| Port                       | Enter the port number for this multicast group (5 character limit [range can be from 2000 to 65535]).                                                                                                    |
|                            | <b>Note</b> : The multicast ports have to be even values. The webpage will enforce this restriction.                                                                                                    |
| Name                       | Assign a descriptive name for this multicast group (25 character limit).                                                                                                    |
| Buffer                     | Device will buffer up to four minutes of audio and then play back the recording after the multicast stream finishes or after the buffer is full.                                                                                                    |
| Веер                       | When selected, the device will play a beep before multicast audio is sent.                                                                                                    |
| Relay                      | When selected, the device will activate a relay before multicast audio is sent.                                                                                                    |
| Scene ?                    | Select desired scene (only one may be chosen).                                                                                                    |
|                            | Note: The strobe settings will only appear if you are using the Auxiliary Strobe Kit. If you are not using the Auxiliary Strobe Kit, you will not see the strobe settings.                                                                                   |
| ADA Compliant ?            | Strobe will blink ON at the specified brightness for 150ms then OFF for 350ms during the duration of the event.                                                                                                    |
| Slow Fade ?                | Strobe will increase in brightness from 0 to the specified brightness and back to 0 over the course of about 3.5 seconds during the duration of the event.                                                                                                   |
| Fast Fade ?                | Strobe will increase in brightness from 0 to the specified brightness and back to 0 over the course of about 1.5 seconds during the duration of the event.                                                                                                   |
| Slow Blink ?               | Strobe will blink ON at the specified brightness for one second then OFF for one second during the duration of the event.                                                                                                    |
| Fast Blink ?               | Strobe will blink ON at the specified brightness then OFF five times per second during the duration of the event.                                                                                                    |
| Brightness ?               | How bright the strobe will blink on a multicast page. This is the maximum brightness for "fade" type scenes.                                                                                                    |
| Color ▼                    | Select desired color (only one may be chosen).                                                                                                    |
| Red ?                      | The red LED value for Multicast.                                                                                                    |
| Green ?                    | The green LED value for Multicast.                                                                                                    |
| Blue ?                     | The blue LED value for Multicast.                                                                                                    |
| Preview                    | Use this button to preview the strobe flashing behavior for the <b>Multicast Strobe Settings</b> .                                                                                                    |

**Table 2-12. Multicast Page Parameters (continued)** 

| Web Page Item             | Description                                                                                                    |
|---------------------------|----------------------------------------------------------------------------------------------------|
| Polycom Default Channel   | When a default Polycom channel/group number is selected, the device will subscribe to the default channel for one-way group pages. Group Numbers 1-25 are supported. Or, select <b>Disabled</b> to disable this channel.                                                                                                    |
| Polycom Priority Channel  | When a priority Polycom channel/group number is selected, the device will subscribe to the priority channel for one-way group pages. Group Numbers 1-25 are supported. Or, select <b>Disabled</b> to disable this channel.                                                                                                    |
| Polycom Emergency Channel | When an emergency Polycom channel/group number is selected, the device will subscribe to the default channel for one-way group pages. Group Numbers 1-25 are supported. Or, select <b>Disabled</b> to disable this channel.                                                                                                    |
| Save                      | Click the <b>Save</b> button to save your configuration settings.                                                                                                    |
| Reboot                    | Click on the <b>Reboot</b> button to reboot the system.                                                                                                    |
| Toggle Help               | Click on the <b>Toggle Help</b> button to see a short description of some of the web page items. First click on the <b>Toggle Help</b> button, and you will see a question mark (?) appear next to some of the web page items. Move the mouse pointer to hover over a question mark to see a short description of a specific web page item. |

#### 2.3.10.1 Assigning Priority

The device will prioritize simultaneous audio streams according to their priority in the list.

If both SIP and Multicast is enabled, SIP audio streams are considered priority 4.5. SIP audio will interrupt multicast streams with priority 0 through 4 and will be interrupted by multicast streams with priority 5 through 9.

During priority 9 multicast streams, the volume is set to maximum.

Note SIP calls, multicast streams, ring tones, ringback tones, and nightring tones are all prioritized.

Ringtones and **Nightringtones**  Ringtones all play at the same priority level. This means that it is possible to have a nightring tone and a normal ringtone playing at the same time.

# 2.3.11 Configure the Sensor Configuration Parameters

The door sensor (pins 5 and 6) on the header can be used to monitor a door's open or closed state. There is an option on the **Sensor** page to trigger on an open or short condition on these pins. The door sensor alarm will be activated when the **Door Open Timeout** parameter has been met.

The intrusion sensor is an optical sensor installed on the board and will be activated when the board is removed from the case.

Each sensor can trigger up to five different actions:

- Flash the LED until the sensor is deactivated (roughly 10 times/second)
- · Activate the relay until the sensor is deactivated
- · Loop an audio file out of the speaker until the sensor is deactivated
- Call an extension and play a pre-recorded audio file
- · Call an extension and establish two way audio

Note Calling a preset extension can be set up as a point-to-point call, but currently can't send delayed DTMF tones.

1. Click **Sensor** menu button to open the **Sensor** page (Figure 2-25).

Figure 2-25. Sensor Page

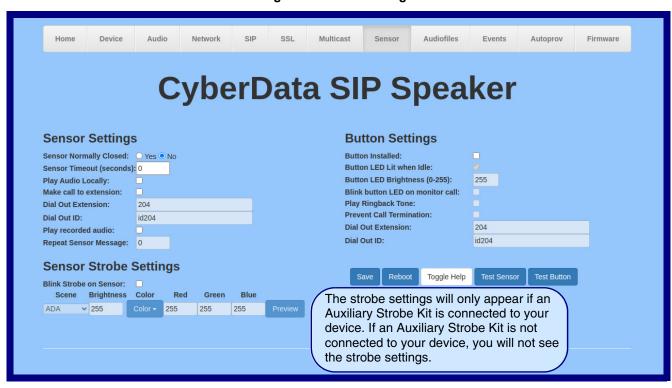

2. On the **Sensor** page, enter values for the parameters indicated in Table 2-13.

The question mark icon (?) in the following table shows which web page items will be defined after the Toggle Help button is pressed.

**Table 2-13. Sensor Page Parameters** 

| Web Page Item                 | Description                                                                                                    |
|-------------------------------|----------------------------------------------------------------------------------------------------|
| Sensor Settings               |                                                                                                    |
| Sensor Normally Closed ?      | Select the inactive state of the sensor. The sensor is also known as the Sense Input on the device's terminal block. See the Operations Guide for more information.                                                  |
| Sensor Timeout (in seconds) ? | The time (in seconds) the device will wait before it performs an action when the on-board door sensor is activated. The action(s) performed are based on the configured Sensor Settings below. Enter up to 5 digits. |
| Play Audio Locally ?          | When selected, the device will loop an audio file out of the speaker until the door sensor is deactivated.                                                                                                    |
| Make call to extension ?      | When selected, the device will call an extension when the on-<br>board door sensor is activated. Use the <b>Dial Out Extension</b> field<br>below to specify the extension the device will call.                     |
| Dial Out Extension ?          | Specify the extension the device will call when the on-board door sensor is activated. Enter up to 64 alphanumeric characters.                                                                                       |
| Dial Out ID 🛜                 | An additional Caller identification string added to outbound calls. Enter up to 64 alphanumeric characters.                                                                                                    |
| Play recorded audio ?         | When selected, the device will call the <b>Dial Out Extension</b> and play an audio file to the phone answering the SIP call (corresponds to <b>Door Ajar</b> on the <b>Audiofiles</b> page).                        |
| Repeat Sensor Message ?       | The number of times to repeat the audio message through the local speaker or to the remote endpoint. A value of 0 will repeat forever. Enter a value from 0-65536.                                                   |
| Sensor Strobe Settings        | The following strobe settings will only appear if you are using the Auxiliary Strobe Kit. If you are not using the Auxiliary Strobe Kit, you will not see the strobe settings.                                       |
| Blink Strobe on Sensor ?      | When selected, the Strobe will blink a scene when the sensor is triggered.                                                                                                    |
| Scene ?                       | Select desired scene (only one may be chosen).                                                                                                    |
| ADA Compliant ?               | Strobe will blink ON at the specified brightness for 150ms then OFF for 350ms during the duration of the event.                                                                                                    |
| Slow Fade ?                   | Strobe will increase in brightness from 0 to the specified brightness and back to 0 over the course of about 3.5 seconds during the duration of the event.                                                           |
| Fast Fade ?                   | Strobe will increase in brightness from 0 to the specified brightness and back to 0 over the course of about 1.5 seconds during the duration of the event.                                                           |
| Slow Blink ?                  | Strobe will blink ON at the specified brightness for one second then OFF for one second during the duration of the event.                                                                                            |
| Fast Blink ?                  | Strobe will blink ON at the specified brightness then OFF five times per second during the duration of the event.                                                                                                    |

**Table 2-13. Sensor Page Parameters (continued)** 

| Web Page Item                      | Description                                                                                                    |
|------------------------------------|----------------------------------------------------------------------------------------------------|
| Color ?                            | Select desired color (only one may be chosen).                                                                                                    |
| Brightness ?                       | How bright the strobe will blink when the sensor is triggered. This is the maximum brightness for "fade" type scenes.                                                                                                    |
| Red ?                              | The red LED value for Sensor.                                                                                                    |
| Green ?                            | The green LED value for Sensor.                                                                                                    |
| Blue ?                             | The blue LED value for Sensor.                                                                                                    |
| Button Settings                    |                                                                                                    |
| Button Installed ?                 | When selected, the speaker is assumed to be wired to a push-to-<br>talk button. Button settings will be enabled and sensor settings<br>will be disabled. When not selected, the speaker is assumed to<br>be wired to a sensor. Sensor settings will be enabled and button<br>settings will be disabled. |
| Button LED Lit when Idle ?         | When selected, the Call button LED is illuminated while the device is idle (a call is not in progress).                                                                                                    |
| Button LED Brightness (0-255)      | The desired Call button LED brightness level. Acceptable values are 0-255, where 0 is the dimmest and 255 is the brightest. Enter up to 3 digits.                                                                                                    |
| Blink Button LED on monitor call ? | Selecting this will cause the button LED blink during a monitor call. Unselecting this will cause the speaker to give no indication that it is in a monitor call.                                                                                                    |
| Play Ringback Tone ?               | When selected, the device will play a ringback tone (corresponds to Ringback Tone on the Audiofiles page) out of the speaker while placing an outbound call. The Ringback Tone will play until the call is answered.                                                                                    |
| Prevent Call Termination ?         | When this option is enabled, a call cannot be terminated using the call button.                                                                                                    |
| Dial Out Extension ?               | Specify the extension the device will call when someone presses the Call button. Enter up to 64 alphanumeric characters.                                                                                                    |
| Dial Out ID ?                      | A Caller identification string added to outbound calls. Enter up to 64 alphanumeric characters.                                                                                                    |
| Test Sensor                        | Click the Test Sensor button to test the sensor.                                                                                                    |
| Test Button                        | Click the Test Button button to test the button.                                                                                                    |
| Preview                            | Use this button to preview the strobe flashing behavior for the <b>Sensor Strobe Settings</b> .                                                                                                    |
| Save                               | Click the <b>Save</b> button to save your configuration settings.                                                                                                    |
| Reboot                             | Click on the <b>Reboot</b> button to reboot the system.                                                                                                    |

**Table 2-13. Sensor Page Parameters (continued)** 

| Web Page Item | Description                                                                                                    |  |
|---------------|----------------------------------------------------------------------------------------------------|--|
| Toggle Help   | Click on the <b>Toggle Help</b> button to see a short description of some of the web page items. First click on the <b>Toggle Help</b> button, and you will see a question mark (?) appear next to some of the web page items. Move the mouse pointer to hover over a question mark to see a short description of a specific web page item. |  |

### 2.3.12 Configure the Audiofiles Page Parameters

The Audiofiles page is used to add custom audio to the board. User uploaded audio will take precedence over the audio files shipped with the device.

1. Click on the Audiofiles menu button to open the Audiofiles page (Figure 2-26).

Figure 2-26. Audiofiles Page

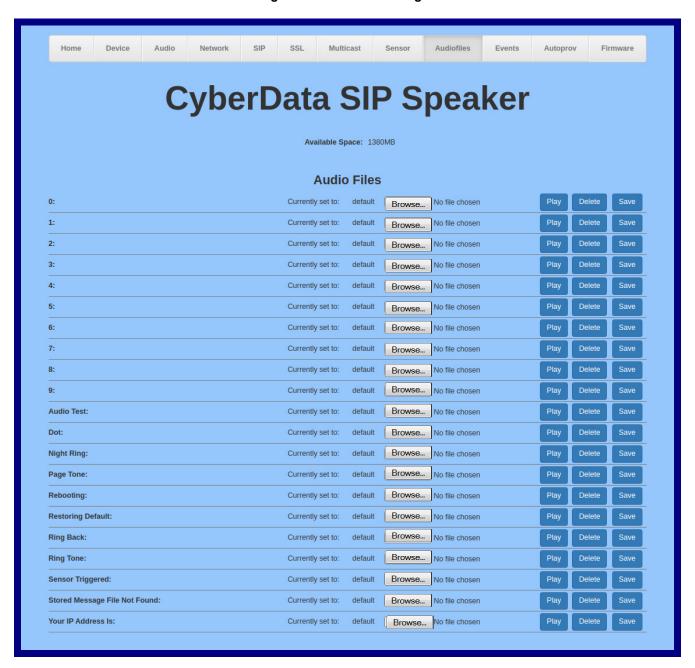

Figure 2-27. Audiofiles Page

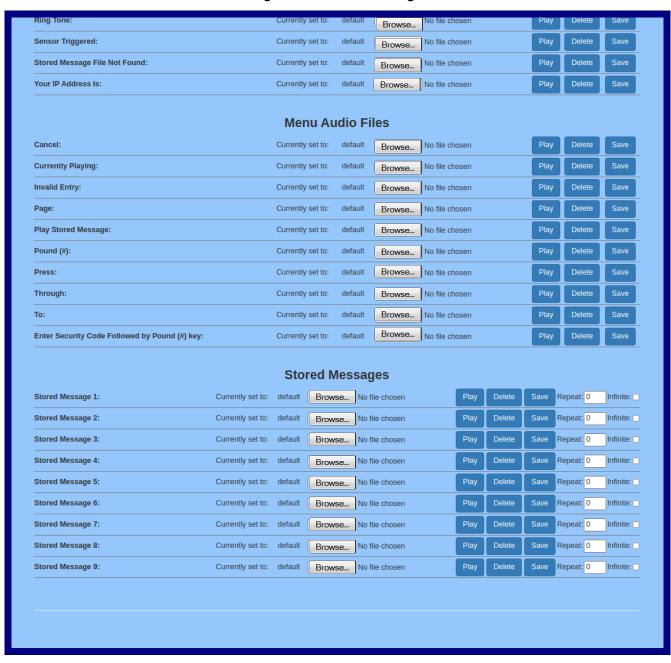

2. On the Audiofiles page, enter values for the parameters indicated in Table 2-14.

Note The question mark icon (?) in the following table shows which web page items will be defined after the Toggle Help button is pressed.

Table 2-14. Audiofiles Page Parameters

| Web Page Item                 | Description                                                                                                    |
|-------------------------------|----------------------------------------------------------------------------------------------------|
| Available Space               | Shows the space available for the user to save custom audio files.                                                                            |
| Audio Files                   |                                                                                                    |
| 0-9                           | The name of the audio configuration option is the same as the spoken audio that plays on the board (24 character limit).                      |
|                               | '0' corresponds to the spoken word "zero."                                                                                                    |
|                               | '1' corresponds to the spoken word "one."                                                                                                    |
|                               | '2' corresponds to the spoken word "two."                                                                                                    |
|                               | '3' corresponds to the spoken word "three."                                                                                                   |
|                               | '4' corresponds to the spoken word "four."                                                                                                    |
|                               | '5' corresponds to the spoken word "five."                                                                                                    |
|                               | '6' corresponds to the spoken word "six."                                                                                                    |
|                               | '7' corresponds to the spoken word "seven."                                                                                                   |
|                               | '8' corresponds to the spoken word "eight."                                                                                                   |
|                               | '9' corresponds to the spoken word "nine."                                                                                                    |
| Audio Test                    | Corresponds to the message "This is the CyberData IP speaker test message" (24 character limit).                                              |
| Dot                           | Corresponds to the spoken word "dot." (24 character limit).                                                                                   |
| Night Ring                    | Specifies the ringtone for nightring. By default this parameter uses the same audio file that is selected for the <b>Ring Tone</b> parameter. |
| Page Tone                     | Corresponds to a simple tone that is unused by default (24 character limit).                                                                  |
| Rebooting                     | Corresponds to the spoken word "Rebooting" (24 character limit).                                                                              |
| Restoring Default             | Corresponds to the message "Restoring default" (24 character limit).                                                                          |
| Ring Tone                     | Specifies the Ring Tone.                                                                                                    |
| Sensor Triggered              | Corresponds to the message "Sensor Triggered." (24 character limit).                                                                          |
| Stored Message File Not Found | Corresponds to the message "Stored Message File Not Found."                                                                                   |
| Your IP Address is            | Corresponds to the message "Your IP address is" (24 character limit).                                                                         |
| Menu Audio Files              | <b>Menu Audio Files</b> are user-uploadable messages that create the audio menu played to the caller.                                         |
| Cancel                        | Corresponds to the word "Cancel" used in the audio menu played to the caller. (24 character limit).                                           |
| Currently Playing             | Corresponds to the words "Currently Playing" used in the audio menu played to the caller. (24 character limit).                               |
| Invalid Entry                 | Corresponds to the words "Invalid Entry" used in the audio menu played to the caller. (24 character limit).                                   |
| Page                          | Corresponds to the word "Page" used in the audio menu played to the caller. (24 character limit).                                             |

Table 2-14. Audiofiles Page Parameters (continued)

| Web Page Item                                 | Description                                                                                                    |
|-----------------------------------------------|----------------------------------------------------------------------------------------------------|
| Play Stored Message                           | Corresponds to the words "Play Stored Message" used in the audio menu played to the caller. (24 character limit).                                                                                                    |
| Pound (#)                                     | Corresponds to whatever word or phrase the user wishes to call the pound key in the audio menu played to the caller (24 character limit).                                                                               |
| Press                                         | Corresponds to the word "Press" used in the audio menu played to the caller. (24 character limit).                                                                                                    |
| Stored Message                                | Corresponds to the words "Stored Message" used in the audio menu played to the caller. (24 character limit).                                                                                                    |
| Through                                       | Corresponds to the word "Through" used in the audio menu played to the caller. (24 character limit).                                                                                                    |
| То                                            | Corresponds to the word "To" used in the audio menu played to the caller. (24 character limit).                                                                                                    |
| Enter Security Code Followed by Pound (#) key | Corresponds to the words "Enter Security Code Followed by Pound (#) key" used in the audio menu played to the caller. (24 character limit).                                                                             |
| Stored Messages                               |                                                                                                    |
| Stored Message 1 through 9                    | Stored Message 1 corresponds to the message played after pressing 1 on a phone keypad.                                                                                                    |
|                                               | Stored Message 2 corresponds to the message played after pressing 2 on a phone keypad.                                                                                                    |
|                                               | Stored Message 3 corresponds to the message played after pressing 3 on a phone keypad.                                                                                                    |
|                                               | Stored Message 4 corresponds to the message played after pressing 4 on a phone keypad.                                                                                                    |
|                                               | Stored Message 5 corresponds to the message played after pressing 5 on a phone keypad.                                                                                                    |
|                                               | Stored Message 6 corresponds to the message played after pressing 6 on a phone keypad.                                                                                                    |
|                                               | Stored Message 7 corresponds to the message played after pressing 7 on a phone keypad.                                                                                                    |
|                                               | Stored Message 8 corresponds to the message played after pressing 8 on a phone keypad.                                                                                                    |
|                                               | Stored Message 9 corresponds to the message played after pressing 9 on a phone keypad.                                                                                                    |
| Browse                                        | Click on the <b>Browse</b> button to navigate to and select an audio file.                                                                                                    |
| Play                                          | The <b>Play</b> button will play that audio file.                                                                                                    |
| Delete                                        | The <b>Delete</b> button will delete any user uploaded audio and restore the stock audio file.                                                                                                    |
| Save                                          | The <b>Save</b> button will download a new user audio file to the board once you've selected the file by using the <b>Browse</b> button. The <b>Save</b> button will delete any pre-existing user-uploaded audio files. |

#### 2.3.12.1 User-created Audio Files

User created audio files should be saved in the following format:

RIFF (little-endian) data, WAVE audio, Microsoft PCM, 16 bit, mono 8000 Hz

You can use the free utility *Audacity* to convert audio files into this format. See Figure 2-28 through Figure 2-30.

Figure 2-28. Audacity 1

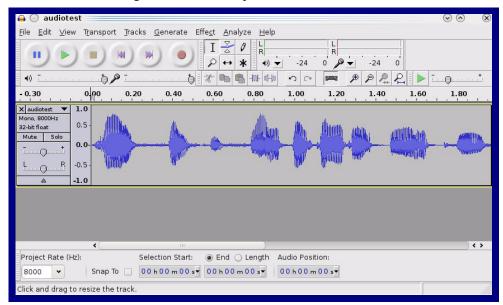

Figure 2-29. Audacity 2

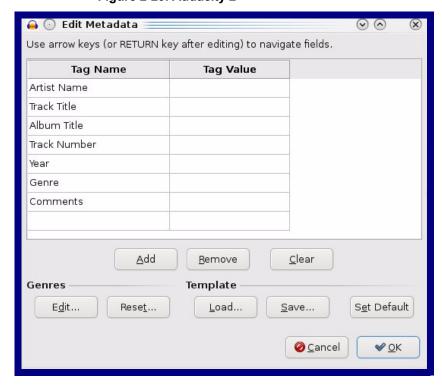

WAV (Microsoft) signed 16 bit PCM.

Figure 2-30. WAV (Microsoft) signed 16 bit PCM

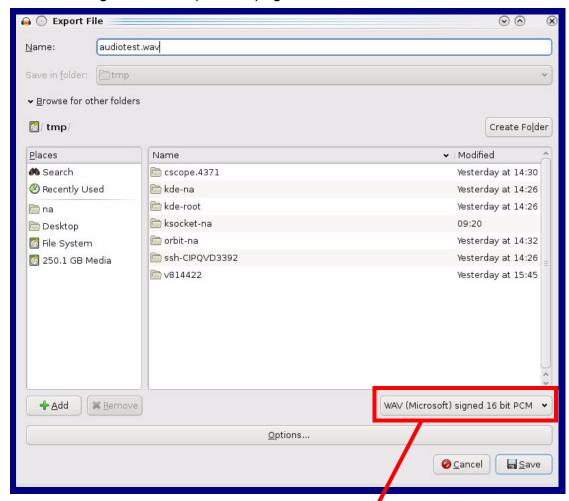

WAV (Microsoft) signed 16 bit PCM

The **Events** page specifies a remote server that can be used to receive HTTP POST events when actions take place on the board.

1. Click on the **Events** menu button to open the **Events** page (Figure 2-31).

Figure 2-31. Event Configuration Page

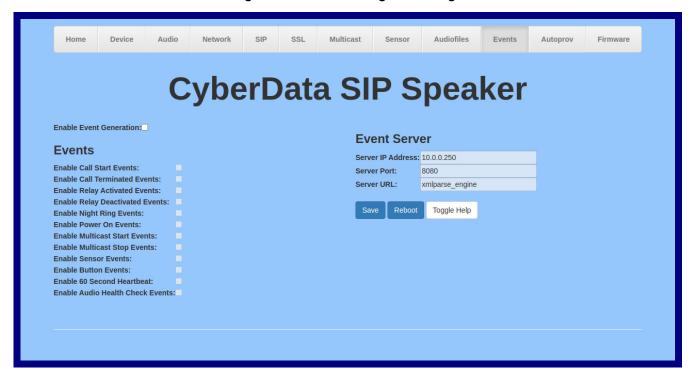

2. On the **Events** page, enter values for the parameters indicated in Table 2-15.

The question mark icon (?) in the following table shows which web page items will be defined after the Toggle Help button is pressed.

**Table 2-15. Events Configuration Parameters** 

| Web Page Item                       | Description                                                                                                    |
|-------------------------------------|----------------------------------------------------------------------------------------------------|
| Enable Event Generation ?           | The device will send HTTP POST events to the specified remote server and port number whenever a certain action takes place. Select an event type below to generate an HTTP POST event.                                                                                                    |
| Events                              |                                                                                                    |
| Enable Button Events ?              | When selected, the device will report Call button presses.                                                                                                    |
| Enable Call Start Events ?          | When selected, the device will report the start of a SIP call.                                                                                                    |
| Enable Call Terminated Events ?     | When selected, the device will report the end of a SIP call.                                                                                                    |
| Enable Relay Activated Events ?     | When selected, the device will report relay activation.                                                                                                    |
| Enable Relay Deactivated Events ?   | When selected, the device will report relay deactivation.                                                                                                    |
| Enable Night Ring Events ?          | When selected, the device will report when it starts ringing upon an incoming SIP call to the Nightringer extension. As a reminder, the Nightringer extension always rings upon an incoming SIP call and it is not possible to alter this behavior.                                                                                         |
| Enable Power On Events ?            | When selected, the device will report when it boots.                                                                                                    |
| Enable Multicast Start Events ?     | When selected, the device will report when the device starts playing a multicast audio stream.                                                                                                    |
| Enable Multicast Stop Events ?      | When selected, the device will report when the device stops playing a multicast audio stream.                                                                                                    |
| Enable Sensor Events ?              | When selected, the device will report when the on-board sensor is activated.                                                                                                    |
| Enable 60 Second Heartbeat Events ? | When enabled, the device will report a Heartbeat event every 60 seconds. SIP registration is not required to generate Heartbeat events.                                                                                                    |
| Enable Audio Health Check Events ?  | When selected, the device will report the results of an audio health check.                                                                                                    |
| Event Server                        |                                                                                                    |
| Server IP Address ?                 | The IPv4 address of the event server in dotted decimal notation.                                                                                                    |
| Server Port ?                       | Specify the event server port number. The supported range is 0-65536. Enter up to 5 digits.                                                                                                    |
| Server URL ?                        | Generally, the destination URL is the name of the application that receives the events and the string in the HTTP POST command. It can be a script used to parse and process the HTTP POST events. Enter up to 127 characters.                                                                                                    |
| Save                                | Click the <b>Save</b> button to save your configuration settings.                                                                                                    |
| Reboot                              | Click on the <b>Reboot</b> button to reboot the system.                                                                                                    |
| Toggle Help                         | Click on the <b>Toggle Help</b> button to see a short description of some of the web page items. First click on the <b>Toggle Help</b> button, and you will see a question mark (?) appear next to some of the web page items. Move the mouse pointer to hover over a question mark to see a short description of a specific web page item. |

#### 2.3.13.1 Example Packets for Events

The server and port are used to point to the listening server and the 'Remote Event Server URL' is the destination URL (typically the script running on the remote server that's used to parse and process the POST events).

**Note** The XML is URL-encoded before transmission so the following examples are not completely accurate.

Here are example packets for every event:

```
POST xmlparse engine HTTP/1.1
Host: 10.0.3.79
User-Agent: CyberData/1.0.0
Content-Length: 197
Content-Type: application/x-www-form-urlencoded
<?xml version="1.0" encoding="ISO-8859-1"?>
<cyberdata NAME='CyberData Device' MAC='0020f70015b6'>
<event>POWERON</event>
</cyberdata>
POST xmlparse engine HTTP/1.1
Host: 10.0.3.79
User-Agent: CyberData/1.0.0
Content-Length: 199
Content-Type: application/x-www-form-urlencoded
<?xml version="1.0" encoding="ISO-8859-1"?>
<cyberdata NAME='CyberData Device' MAC='0020f70015b6'>
<event>HEARTBEAT
</cyberdata>
POST xmlparse engine HTTP/1.1
Host: 10.0.3.79
User-Agent: CyberData/1.0.0
Content-Length: 196
Content-Type: application/x-www-form-urlencoded
<?xml version="1.0" encoding="ISO-8859-1"?>
<cyberdata NAME='CyberData Device' MAC='0020f70015b6'>
<event>BUTTON</event>
</cyberdata>
POST xmlparse engine HTTP/1.1
Host: 10.0.3.79
User-Agent: CyberData/1.0.0
Content-Length: 201
Content-Type: application/x-www-form-urlencoded
<?xml version="1.0" encoding="ISO-8859-1"?>
<cyberdata NAME='CyberData Device' MAC='0020f70015b6'>
<event>CALL ACTIVE</event>
</cyberdata>
POST xmlparse_engine HTTP/1.1
Host: 10.0.3.79
```

```
User-Agent: CyberData/1.0.0
Content-Length: 205
Content-Type: application/x-www-form-urlencoded
<?xml version="1.0" encoding="ISO-8859-1"?>
<cyberdata NAME='CyberData Device' MAC='0020f70015b6'>
<event>CALL TERMINATED
</cyberdata>
POST xmlparse engine HTTP/1.1
Host: 10.0.3.79
User-Agent: CyberData/1.0.0
Content-Length: 197
Content-Type: application/x-www-form-urlencoded
<?xml version="1.0" encoding="ISO-8859-1"?>
<cyberdata NAME='CyberData Device' MAC='0020f70015b6'>
<event>RINGING
</cyberdata>
POST xmlparse engine HTTP/1.1
Host: 10.0.3.79
User-Agent: CyberData/1.0.0
Content-Length: 234
Content-Type: application/x-www-form-urlencoded
<?xml version="1.0" encoding="ISO-8859-1"?>
<cyberdata NAME='CyberData Device' MAC='0020f70015b6'>
<event>MULTICAST START
<index>8</index>
</cyberdata>
POST xmlparse engine HTTP/1.1
Host: 10.0.3.79
User-Agent: CyberData/1.0.0
Content-Length: 233
Content-Type: application/x-www-form-urlencoded
<?xml version="1.0" encoding="ISO-8859-1"?>
<cyberdata NAME='CyberData Device' MAC='0020f70015b6'>
<event>MULTICAST STOP</event>
<index>8</index>
</cyberdata>
POST xmlparse engine HTTP/1.1
Host: 10.0.3.79
User-Agent: CyberData/1.0.0
Content-Length: 234
Content-Type: application/x-www-form-urlencoded
<?xml version="1.0" encoding="ISO-8859-1"?>
<cyberdata NAME='CyberData Device' MAC='0020f70015b6'>
<event>RELAY ACTIVATED
</cyberdata>
POST xmlparse engine HTTP/1.1
Host: 10.0.3.79
```

```
User-Agent: CyberData/1.0.0
Content-Length: 234
Content-Type: application/x-www-form-urlencoded
<?xml version="1.0" encoding="ISO-8859-1"?>
<cyberdata NAME='CyberData Device' MAC='0020f70015b6'>
<event>RELAY DEACTIVATED</event>
</cyberdata>
POST xmlparse_engine HTTP/1.1
Host: 10.0.3.79
User-Agent: CyberData/1.0.0
Content-Length: 234
Content-Type: application/x-www-form-urlencoded
<?xml version="1.0" encoding="ISO-8859-1"?>
<cyberdata NAME='CyberData Device' MAC='0020f70015b6'>
<event>NIGHTRINGING</event>
</cyberdata>
```

# 2.3.14 Configure the Autoprovisioning Parameters

Autoprovisioning can be used to automatically configure your device. The autoprovisioning file is an xml file with the device configuration. Values found in this file will override values stored in on-board memory.

Note By default, the device will try to set up its configuration with autoprovisioning.

1. Click the Autoprov menu button to open the Autoprovisioning page. See Figure 2-32.

Figure 2-32. Autoprovisioning Page

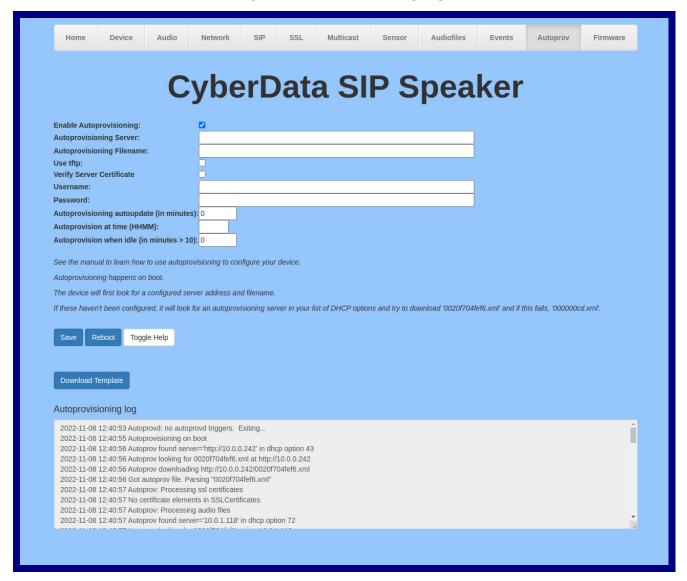

2. On the Autoprovisioning page, you may enter values for the parameters indicated in Table 2-16.

Note The question mark icon (?) in the following table shows which web page items will be defined after the Toggle Help button is pressed.

**Table 2-16. Autoprovisioning Configuration Parameters** 

| Web Page Item                               | Description                                                                                                    |
|---------------------------------------------|----------------------------------------------------------------------------------------------------|
| Enable Autoprovisioning ?                   | The device will automatically fetch a configuration file, also known as the 'autoprovisioning file', based on the configured settings below.                                                                                                    |
| Autoprovisioning Server ?                   | Enter the IPv4 address of the provisioning server in dotted decimal notation.                                                                                                    |
| Autoprovisioning Filename ?                 | The autoprovisioning filename is the configuration filename. The default autoprovisioning filename is in the format of <mac address="">.xml.</mac>                                                                                                    |
|                                             | Supported filename extensions are .txt, and .xml. The current filename is denoted by an asterisk at the bottom of the <b>Autoprovisioning Page</b> . Enter up to 256 characters.                                                                                                    |
|                                             | A file may have any name with an xml extension. If a file name is entered, the device will look for the specified file name, and only that file.                                                                                                    |
| Use tftp ?                                  | The device will use TFTP (instead of http) to download autoprovisioning files.                                                                                                    |
| Verify Server Certificate ?                 | When using ssl to download autoprovisioning files, reject connections where the server address doesn't match the server certificate's common name.                                                                                                    |
| Username ?                                  | The username used to authenticate with an autoprovisioning server. Leave this field blank to disable authentication.                                                                                                    |
| Password ?                                  | The password used to authenticate with an autoprovisioning server. Leave this field blank to disable authentication.                                                                                                    |
| Autoprovisioning Autoupdate (in minutes)    | The reoccurring time (in minutes) the device will wait before checking for new autoprovisioning files. Enter up to 6 digits. A value of 0 will disable this option.                                                                                                    |
|                                             | <b>Note</b> : To use the auto update options, enable the <b>Enable NTP</b> setting on the <b>Device Configuration Page</b> page (see Table 2-6).                                                                                                    |
| Autoprovision at time (HHMMSS)              | The time of day the device will check for a new autoprovisioning file. The time must be 6 characters in length and in HHMMSS format. An empty value will disable this option.                                                                                                    |
|                                             | <b>Note</b> : To use the auto update options, enable the <b>Enable NTP</b> setting on the <b>Device Configuration Page</b> page (see Table 2-6).                                                                                                    |
| Autoprovision when idle (in minutes > 10) ? | The idle time (in minutes greater than 10) after which the device will check for a new autoprovisioning file. Enter up to 6 digits. A value of 0 will disable this option.                                                                                                    |
|                                             | <b>Note</b> : To use the auto update options, enable the <b>Enable NTP</b> setting on the <b>Device Configuration Page</b> page (see Table 2-6).                                                                                                    |
| Save                                        | Click the <b>Save</b> button to save your configuration settings.                                                                                                    |
| Reboot                                      | Click on the <b>Reboot</b> button to reboot the system.                                                                                                    |
| Toggle Help                                 | Click on the <b>Toggle Help</b> button to see a short description of some of the web page items. First click on the <b>Toggle Help</b> button, and you will see a question mark (?) appear next to some of the web page items. Move the mouse pointer to hover over a question mark to see a short description of a specific web page item. |

Table 2-16. Autoprovisioning Configuration Parameters (continued)

| Web Page Item        | Description                                                                                                    |
|----------------------|----------------------------------------------------------------------------------------------------|
| Download Template    | Press the <b>Download Template</b> button to create an autoprovisioning file for the device. See Section 2.3.14.3, "Download Template Button"                  |
| Autoprovisioning log | The autoprovisioning log provides information about the latest autoprovisioning attempt (i.e. dhcp options and server accessed and files parsed or not found). |

#### 2.3.14.1 Autoprovisioning

On boot, the device will look for an autoprovisioning server configured on the Autoprovisioning Page or specified as a DHCP option. When it finds a server, it will try to download the following (in order of preference):

- 1. The file configured on the autoprovisioning page.
- 2. A file named according to it's mac address (for example: 0020f7350058.xml).
- 3. The file 00000cd.xml

The file can be hosted using a standard web server (like apache, IIS, or nginx), and the device can download over SSL. The file server can be an ipv4 address in dotted decimal notation or a fully qualified domain name.

By default, the device will get its autoprovisioning server from the DHCP options. See Section 2.3.14.2, "Sample dhcpd.conf" for an example of how to configure dhcpd to offer autoprovisioning server addresses. If multiple options are set, the device will attempt to download autoprovisioning files from every server.

The DHCP option determines the protocol used to download the autoprovisioning file. The device looks for DHCP options in the following order:

- 1. Option 43 a FQDN or an IP address to an http server
- 2. Option 72 an IP address to an http server
- 3. Option 150 an IP address to a tftp server
- 4. Option 66 an IP address to a tftp server or if the entry starts with 'http', a FQDN to a http server.

You can download an autoprovisioning template file from the Autoprovisioning Page using the Download Template button (see Table 2-16). This file contains every configuration option that can be set on the board.

Autoprovisioning files can contain the whole configuration or a subset of this file. The first autoprovisioning file can also contain links to other autoprovisioning files.

The <MiscSettings> section contains some examples of additional autoprovisioning files:

```
<MiscSettings>
       <DeviceName>CyberData Device
       <AutoprovFile>common.xml</AutoprovFile>-->
<!--
<!--
       <AutoprovFile>sip reg[macaddress].xml</AutoprovFile>-->
<!--
       <AutoprovFile>audio[macaddress]</AutoprovFile>-->
       <AutoprovFile>device[macaddress].xml</AutoprovFile>-->
   </MiscSettings>
```

After downloading the first autoprovisioning file, the device will step through up to twenty additional <a href="#"><AutoprovFile> entries and try to download these files from the same server.</a>

When the device finds a filename with the string [macaddress], it will replace this string with the mac address.

As an example, the user has configured option 43 on their DHCP server to "http://example.com," and on their server, they have a file named 0020f7123456.xml (the same as the mac address of the device).

The file 0020f7123456.xml contains:

```
<?xml version="1.0" encoding="utf-8" ?>
<specific>
         <MiscSettings>
                <DeviceName>Newname/DeviceName>
                <AutoprovFile>common.xml</AutoprovFile>
                <AutoprovFile>sip_reg[macaddress].xml</AutoprovFile>
                <AutoprovFile>audio[macaddress]</AutoprovFile>
                <AutoprovFile>device.xml</AutoprovFile>
         </MiscSettings>
</specific>
```

- 1. The device will first set it's name to 'Newname'.
- 2. It will try to download http://example.com/common.xml.
- 3. It will try to download http://example.com/sip\_reg0020f7123456.xml.
- 4. It will try to download http://example.com/audio0020f7123456.
- 5. It will try to download http://example.com/device.xml.

The device is reconfigured every time it downloads a new file so if two files configure the same option the last one will be the one that is saved.

It is possible to autoprovision autoprovisioning values (for example, to disable autoprovisioning or to configure a time to check for new files).

Checking for New **Autoprovisioning** Files after Boot

The device will always check for an autoprovisioning files on boot but it can be configured to also check after a periodic delay, when idle, or at a specified time. When one of these options is set, the device will download its autoprovisioning files again, and if it finds any differences from the files it downloaded on boot, it will force a reboot and reconfigure.

The **Autoprovisioning** Filename

The autoprovisioning filename can contain a file, a file path, or a directory.

Table 2-17. Autoprovisioning File Name

| Autoprovisioning Filename | Autoprovisioning<br>Server | File Downloaded                             |
|---------------------------|----------------------------|---------------------------------------------|
| config.xml                | 10.0.1.3                   | 10.0.1.3/config.xml                         |
| /path/to/config.xml       | 10.0.1.3                   | 10.0.1.3/path/to/config.xml                 |
| subdirectory/path/        | 10.0.1.3                   | 10.0.1.3/subdirectory/path/0020f7020002.xml |

TFTP options may not support subdirectories. If a directory is set in the filename field, firmware and audio files will also be downloaded from this subdirectory.

If the filename ends with a forward slash "/," the device will treat it as a subdirectory.

#### For example:

The autoprovisioning server is set to "https://www.example.com"

The autoprovisioning filename is set to "cyberdata/"

On boot, the device will try to download:

https://www.example.com/cyberdata/0020f7123456.xml

...and if this fails:

https://www.example.com/cyberdata/00000cd.xml

Audio files and firmware files will also add "cyberdata" to the URL before downloading.

Autoprovisioning Firmware Updates

```
<FirmwareSettings>
  <FirmwareFile>505-uImage-ceilingspeaker/FirmwareFile>
  <FirmwareServer>10.0.1.3/FirmwareServer>
  <OutdoorIntercom30>firmware file v9.3.0</OutdoorIntercom30>
  <OutdoorIntercom31>firmware file v10.3.0</OutdoorIntercom31>
  <CallButton31>firmware_file_v10.3.0</CallButton31>
</FirmwareSettings>
```

In the <FirmwareSettings> section, the <FirmwareServer> element can be used to specify a different server for hosting firmware files. When this element is not available, the device will try to download the file from the autoprovisioning server.

The device will use the filename to determine when to autoprovision firmware updates. The default configuration is blank, so the first time you set a value in your autoprovisioning file, it may force a firmware update even if the firmware version has not changed.

The <FirmwareFile> name can contain path elements (i.e. /path/to/firmware/10.3.0-ulmage-[device\_file\_name]).

The device also supports product strings for downloading firmware. If the <FirmwareFile> option is not set, the device will look for its particular product string for a firmware filename. In this way, a generic autoprovisioning file can specify unique firmware for a range of products.

The list of valid product strings:

```
<ProductString>CallButton31/ProductString>
<ProductString>EmergencyIntercom31</ProductString>
<ProductString>EmergencyIntercom31SW</ProductString>
<ProductString>IndoorIntercom31</ProductString>
<ProductString>IndoorIntercom31SW</ProductString>
<ProductString>IndoorKeypad31</productString>
<ProductString>IndoorKeypad31SW</ProductString>
<ProductString>OfficeRinger31</productString>
<ProductString>OfficeRinger31SW</ProductString>
<ProductString>OutdoorIntercom31</ProductString>
<ProductString>OutdoorIntercom31SW</ProductString>
<ProductString>OutdoorKeypad31/ProductString>
<ProductString>OutdoorKeypad31SW</ProductString>
<ProductString>Strobe31</ProductString>
<ProductString>Strobe31SW</ProductString>
```

00000cd.xml

Here's a simple example using four autoprovisioning files to configure two devices:

We boot up two devices with mac addresses **00:20:f7:02:00:01** and **00:20:f7:02:00:02** (Device1 and Device2).

The devices are set to use DHCP and that server provides an autoprovisioning server address with option 43. The address is "https://autoprovtest.server.net." The files on this server are as follows:

```
<MiscSettings>
<DeviceName>CyberData Autoprovisioned</DeviceName>
<AutoprovFile>sip_common.xml</AutoprovFile>
<AutoprovFile>sip_[macaddress].xml</AutoprovFile>
</MiscSettings>
sip_common.xml

<SIPSettings>
<SIPServer>10.0.0.253</SIPServer>
<RemoteSIPPort>5060</RemoteSIPPort>
</SIPSettings>
sip_0020f7020001.xml
<SIPSettings>
```

```
<SIPSettings>
<SIPUserID>500</SIPUserID>
<SIPAuthPassword>ext500</SIPAuthPassword>
<DialoutExtension0>555</DialoutExtension0>
```

<SIPAuthPassword>ext198</SIPAuthPassword> <DialoutExtension0>204</DialoutExtension0>

<SIPUserID>198</SIPUserID>

</SIPSettings>

</SIPSettings>

sip 0020f7020002.xml

On boot, Device1 tries to fetch the file **0020f7023614.xml** from "https://autoprovtest.server.net". This file is not available, so device1 then tries to fetch the file **000000cd.xml**. This file exists, and Device1 parses the three elements.

- 1. Device1 changes its device name to CyberData Autoprovisioned.
- Device1 finds an AutoprovFile element containing the filename sip\_common.xml. The device downloads sip\_common.xml from "https://autoprovtest.server.net," and imports this configuration, setting the sip server to 10.0.0.253 and the remote port to 5060.3.
- 3. Device1 finds another AutoprovFile element containing the filename sip\_[macaddress].xml. The device replaces the [macaddress] with its own mac address value creating sip\_0020f7020001.xml, downloads this file from "https://autoprovtest.server.net," and imports this configuration. This sets the user ID to 198, the password to ext198, and the dialout extension to 204. Device1 is now finished with autoprovisioning.

Device2 goes through the same steps by setting its device name to **CyberData Autoprovisioned**, its SIP server to 10.0.0.253, and its port to 5060. When Device2 "sees" sip [macaddress].xml, Device2 replaces it with its own mac address and downloads sip 0020f7020002.xml from "https://autoprovtest.server.net." Device2 sets the SIP User ID to 500, the password to ext500, and the dialout extension to 555.

#### **Autoprovisioning** Example 2

Here is another example of setting up your autoprovisioning files:

We boot up two devices with mac addresses 00:20:f7:02:00:01 and 00:20:f7:02:00:02 (Device1 and Device2) and boot them on a network with a DHCP server configured with an autoprovisioning server at 10.0.1.3 on option 150. Our TFTP server has three files:

```
0020f7020001.xml
<MiscSettings>
<AutoprovFile>common_settings.xml</AutoprovFile>
</MiscSettings>
<SIPSettings>
<SIPUserID>198</SIPUserID>
<SIPAuthPassword>ext198</SIPAuthPassword>
<DialoutExtension0>204</DialoutExtension0>
</SIPSettings>
0020f7020002.xml
<MiscSettings>
<AutoprovFile>common_settings.xml</AutoprovFile>
</MiscSettings>
<SIPSettings>
<SIPUserID>500</SIPUserID>
<SIPAuthPassword>ext500</SIPAuthPassword>
<DialoutExtension0>555</DialoutExtension0>
</SIPSettings>
common settings.xml
<MiscSettings>
<DeviceName>CyberData Autoprovisioned/DeviceName>
</MiscSettings>
<SIPSettings> <SIPServer>10.0.0.253</SIPServer>
<RemoteSIPPort>5060/RemoteSIPPort>
```

</SIPSettings>

- 1. On boot, Device1 downloads 0020f7020001.xml from 10.0.1.3 and imports these values. The SIP User ID is 198, the password is ext198, and the dialout extension is 204.
- 2. Device1 then gets the filename common\_settings.xml from the AutoprovFile element and downloads this file from the TFTP server at 10.0.1.3. and imports these settings. The device name is set to CyberData Autoprovisioned, the SIP server is set to 10.0.0.253, and the port is set to 5060.

Device2 does the same except it downloads 0020f7020002.xml on boot and imports these values instead. The Sip User ID is 500, password is ext500, and dialout extension is 555. Device2 then downloads the **common settings.xml** file and imports those values. The device name is set to CyberData Autoprovisioned, the SIP server is set to 10.0.0.253, and the port is set to 5060.

XML Files

XML files can contain <AutoprovFile> elements. If multiple DHCP options are specified, the device will try to download autoprovisioning files from each in turn. The device will only look for <AutoprovFile> elements in the first file downloaded from each server. You can specify up to 20 <AutoprovFile> elements in the first autoprovisioning file.

There are numerous ways to change an element of the **configuration(xml)** file. Using **sip ext** as an example, the extension can be changed:

Within the device-specific xml, i.e. **[macaddress].xml**, via the AutoprovFile element:<SIPSettings>/<SIPExt>

From the device specific xml, a pointer to a sip\_common file

From the device specific xml, a pointer to the device specific sip\_[macaddress].xml

From the common file, a pointer to sip\_common.xml

From the common file, a pointer to the device specific (sip\_[macaddress].xml)

#### Autoprovisioned Audio Files

Audio files are stored in non-volatile memory and an autoprovisioned audio file will only have to be downloaded once for each device. Loading many audio files to the device from the web page could cause it to appear unresponsive. If this happens, wait until the transfer is complete and then refresh the page.

The device uses the file name to determine when to download a new audio file. This means that if you used autoprovisioning to upload a file and then changed the contents of this file at the TFTP server, the device will not recognize that the file has changed (because the file name is the same).

Since audio files are stored in non-volatile memory, if autoprovisioning is disabled after they have been loaded to the board, the audio file settings will not change. You can force a change to the audio files on the board by clicking **Restore Default** on the **Audio Configuration** page or by changing the autoprovisioning file with "**default**" set as the file name.

#### 2.3.14.2 Sample dhcpd.conf

```
# Sample configuration file for ISC dhcpd for Debian
ddns-update-style none;
option domain-name "voiplab";
option domain-name-servers 10.0.0.252;
option option-150 code 150 = ip-address;
option ntp-servers north-america.pool.ntp.org;
option space VendorInfo;
option VendorInfo.text code 10 = { text };
authoritative;
log-facility local7;
subnet 10.0.0.0 netmask 255.0.0.0 {
    max-lease-time 3600;
   default-lease-time 3600;
   option routers
                                   10.0.0.1;
    option subnet-mask
                                   255.0.0.0;
                                   "voiplab";
   option domain-name
    option domain-name-servers
                                   10.0.0.252;
    option time-offset
                                                   # Pacific Standard Time
                                                                     # OPTION 72
     option www-server
                                    99.99.99.99;
                                      "10.0.1.52";
                                                                     # OPTION 66
     option tftp-server-name
      option tftp-server-name
                                     "http://test.cyberdata.net";
                                                                     # OPTION 66
                                                                     # OPTION 150
      option option-150
                                      10.0.0.252;
# These two lines are needed for option 43
     vendor-option-space VendorInfo;
                                                                     # OPTION 43
     option VendorInfo.text "http://test.cyberdata.net";
                                                                     # OPTION 43
    range 10.10.0.1 10.10.2.1; }
```

#### 2.3.14.3 Download Template Button

The Download Template button allows the user to generate, download, edit, and then store an autoprovisioning template on the server that serves the autoprovisioning files for devices.

To generate an autoprovisioning template directly from the device, complete the following steps:

- 1. On the **Autoprovisioning** page, click on the **Download Template** button.
- 2. You will see a window prompting you to save a configuration file (.xml) to a location on your computer (Figure 2-33). The configuration file is the basis for the default configuration settings for your unit).
- 3. Choose a location to save the configuration file and click on **OK**. See Figure 2-33.

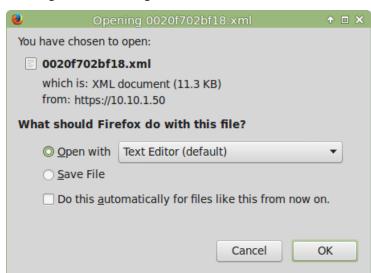

Figure 2-33. Configuration File

- 4. At this point, you can open and edit the autoprovisioning template to change the configuration settings in the template for the unit.
- 5. You can then upload the autoprovisioning file to a TFTP or HTTP server where the file can be loaded onto other devices.

# 2.4 Upgrade the Firmware and Reboot the SIP Speaker with Talk-Back

## 2.4.1 Downloading the Firmware

To download the firmware to your computer:

- 1. Download the latest firmware file from the **Downloads** tab at the following webpage: https://www.cyberdata.net/products/011394
- 2. Unzip the firmware version file. This file may contain the following:
- Firmware file
- Release notes
- Autoprovisioning template
- 3. Log in to the Home page as instructed in Section 2.3.4, "Log in to the Configuration Home Page".
- 4. Click on the **Firmware** menu button to open the **Firmware** page (Figure 2-34).

CyberData strongly recommends that you do not upgrade the firmware when the device is Note likely to be in use.

Figure 2-34. Firmware Page

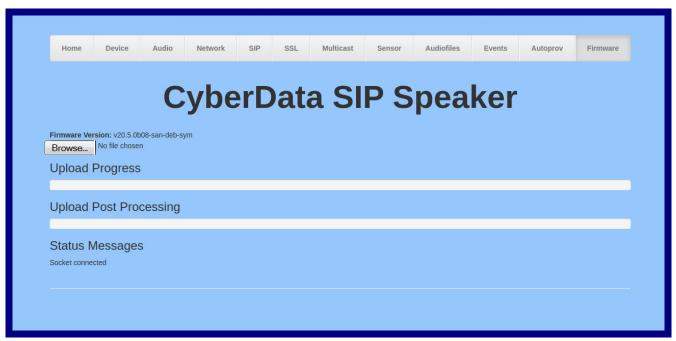

5. Click on the **Browse** button, and then navigate to the location of the firmware file.

6. Select the firmware file. This reveals the **Upload** button (Figure 2-35).

Figure 2-35. Upload Button

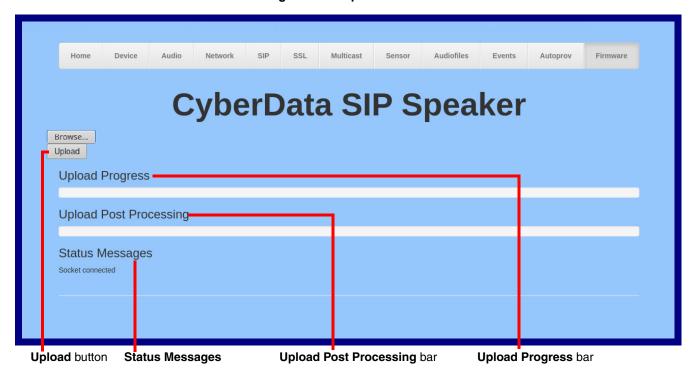

- 7. Click on the Upload button. After selecting the Upload button, you will see the progress of the upload in the Upload Progress bar.
- 8. When the upload is complete, you will see the words Upload finished under Status Messages.
- 9. At this point, you will see the progress of the upload's post processing in the Upload Post Processing bar.

Do not reboot the device before the upgrading process is complete.

- 10. When the process is complete, you will see the words SWUPDATE Successful under Status Messages.
- 11. The device will reboot automatically.
- 12. The Home page will display the version number of the firmware and indicate which boot partition is active.

Table 2-18 shows the web page items on the **Firmware** page.

**Table 2-18. Firmware Page Parameters** 

| Web Page Item          | Description                                                                                            |
|------------------------|----------------------------------------------------------------------------------------------------|
| Browse                 | Use the <b>Browse</b> button to navigate to the location of the firmware file that you want to upload. |
| Upload                 | Click on the <b>Upload</b> button to automatically upload the selected firmware and reboot the system. |
|                        | Note: This button only appears after the user has selected a firmware file.                            |
| Upload progress        | Status bar indicates the progress in uploading the file.                                               |
| Upload Post Processing | Status bar indicates the progress of the software installation.                                        |
| Status Messages        | Messages relevant to the firmware update process appear here.                                          |

#### 2.4.2 Reboot the Device

To reboot a SIP Speaker with Talk-Back, log in to the web page as instructed in Section 2.3.4, "Log in to the Configuration Home Page".

1. Click on the **Reboot** button on the **Home** page (Figure 2-36). A normal restart will occur.

Figure 2-36. Home Page

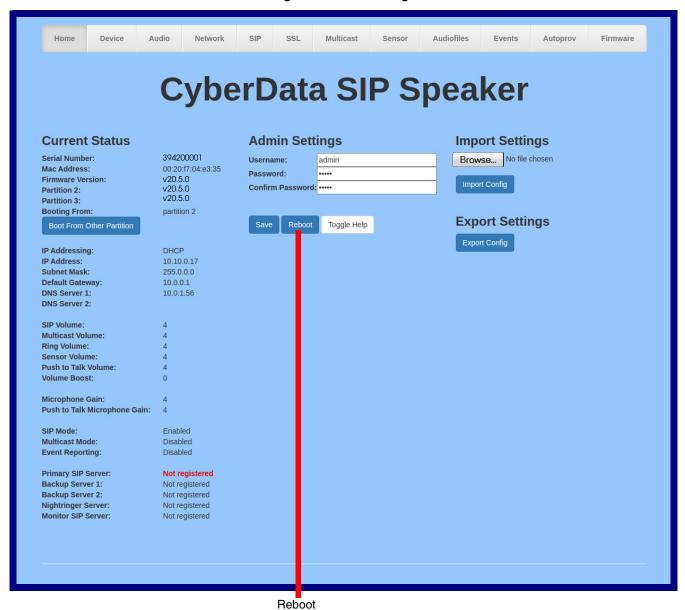

# 2.5 Command Interface

Some functions on the device can be activated using simple POST commands to the web interface. The examples in Table 2-19 use the free unix utility, wget, but any program that can send http POST commands to the device should work.

# 2.5.1 Command Interface Post Commands

These commands require an authenticated session (a valid username and password to work).

Table 2-19. Command Interface Post Commands

| Device Action                                    | HTTP Post Command <sup>a</sup>                                                                                                    |
|--------------------------------------------------|----------------------------------------------------------------------------------------------------|
| Reboot                                           | wgetuser adminpassword adminauth-no-challengequiet -O /dev/nullno-check-certificate "https://10.10.1.247/command"post-data "request=reboot"              |
| Place call to extension (example: extension 600) | wgetuser adminpassword adminauth-no-challengequiet -O /dev/nullno-check-certificate "https://10.10.1.247/command" post-data "request=call&extension=600" |
| Terminate a call                                 | wgetuser adminpassword adminauth-no-challengequiet -O /dev/nullno-check-certificate "https://10.10.1.247/command" post-data "request=terminate"          |
| Speak IP Address                                 | wgetuser adminpassword adminauth-no-challengequiet -O /dev/nullno-check-certificate "https://10.10.1.247/command" post-data "request=speak_ip_address"   |
| Test Audio                                       | wgetuser adminpassword adminauth-no-challengequiet -O /dev/nullno-check-certificate "https://10.10.1.247/command"post-data "request=test_audio"          |
| Swap Boot partitions                             | wgetuser adminpassword adminauth-no-challengeno-check-certificatequiet -O /dev/null "https://10.10.1.81/command"post-data "request=swap_boot_partition"  |

a. Type and enter all of each http POST command on one line.

# Appendix A: Mounting the Speaker

# A.1 Ceiling Tile Mounting

Before you mount the speaker, make sure that you have received all the parts for each speaker. Refer to Table A-1 and Table A-2.

Table A-1. Drop Ceiling Mounting Components (Part of the Accessory Kit)

| Quantity | Part Name                     | Illustration |
|----------|-------------------------------|--------------|
| 3        | #8 Nylon Thumb Nuts           |              |
| 3        | #8 Fender Washers             | 6            |
| 3        | 8-32 x 1 1/4" Mounting Screws |              |

Table A-2. Drywall Mounting Components (Part of the Accessory Kit)

| antity | Part Name              | Illustration |
|--------|------------------------|--------------|
| 3      | Plastic Ribbed Anchors |              |
| 3      | #8 Sheet Metal Screws  |              |

#### To mount the speaker:

- 1. Use the **TEMPLATE** to cut the speaker hole and prepare holes for the screws (Figure A-1). This template is located on the back page of the *Installation Quick Reference Guide* that is delivered with each speaker.
- 2. Plug the Ethernet cable into the Speaker Assembly. Section 2.2.3, "Confirm that the Speaker is Operational and Linked to the Network" explains how the **Link** and **Status** LEDs work.

#### 3. At this point:

- For drop ceiling mounting, position the IP SPEAKER ASSEMBLY in the ceiling so that its screw holes align with those you prepared.
- For drywall mounting, place the three PLASTIC RIBBED ANCHORS in the holes you
  prepared, and position the IP SPEAKER ASSEMBLY over them, aligning the screw holes in
  the assembly with the anchors.

#### 4. To fasten the speaker:

• For *drop ceiling mounting*, use the three 8-32 x 1 1/4" MOUNTING SCREWS, #8 NYLON THUMB NUTS, and #8 FENDER WASHERS to secure the speaker.

**Note** For weak ceiling tile, CyberData offers a reinforcing mount (CyberData part number 010991A).

- For drywall mounting, use the three #8 SHEET METAL SCREWS to secure the speaker.
  - \* For weak ceiling tile, CyberData offers a reinforcing mount (CyberData part number 010991).

Figure A-1. Ceiling Tile Mounting

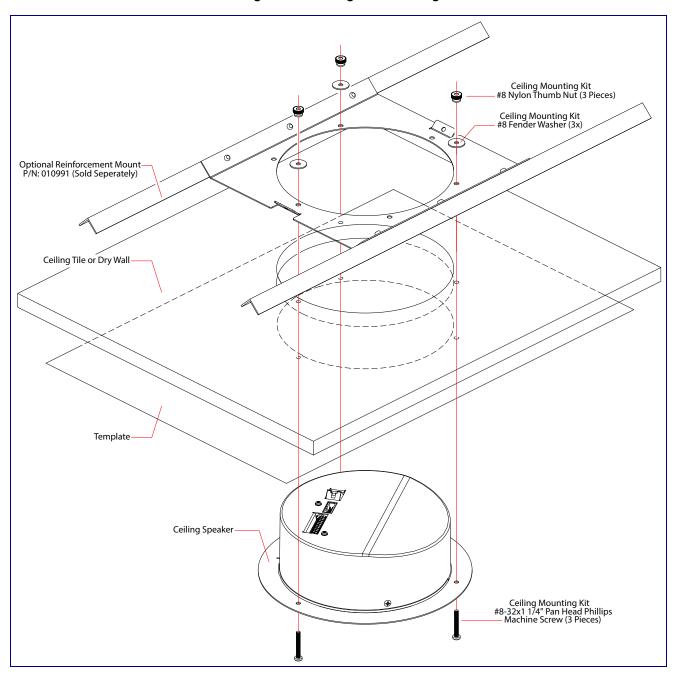

# A.2 Drywall Mounting

Figure A-3 shows the drywall mounting for the SIP Speaker with Talk-Back.

Figure A-2. Drywall Mounting

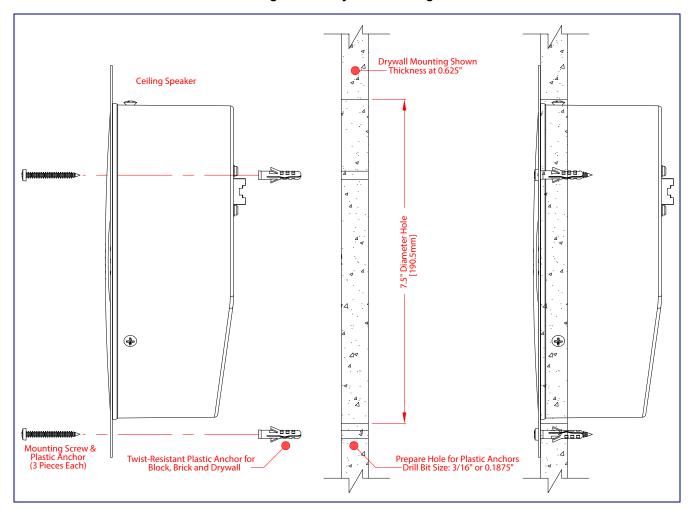

# A.3 Dimensions

Figure A-3 shows the dimensions for the SIP Speaker with Talk-Back.

Figure A-3. Dimensions

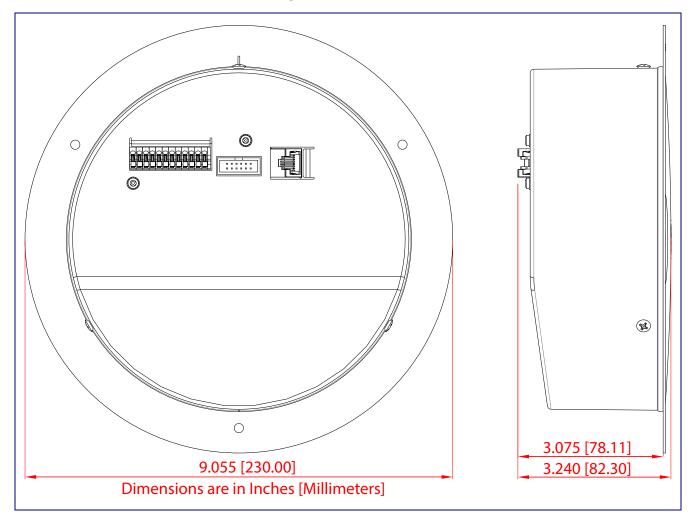

# Appendix B: Troubleshooting/Technical Support

# B.1 Frequently Asked Questions (FAQ)

To see a list of frequently asked questions for your product, click on the **FAQs** tab at the following webpage:

https://www.cyberdata.net/products/011394

## **B.2** Documentation

The documentation for this product is released in an English language version only.

To download PDF copies of CyberData product documentation, click on the following webpage:

https://www.cyberdata.net/products/011394

CyberData Corporation

## **B.3** Contact Information

Contact CyberData Corporation

3 Justin Court

Monterey, CA 93940 USA www.cyberdata.net

Phone: 800-CYBERDATA (800-292-3732)

Fax: 831-373-4193

Sales Sales 831-373-2601, Extension 334

Technical Support The fastest way to get technical support for your VoIP product is to submit a VoIP Technical

Support form at the following website:

https://support.cyberdata.net/

The Support Form initiates a ticket which CyberData uses for tracking customer requests. Most importantly, the Support Form tells us which PBX system and software version that you are using, the make and model of the switch, and other important information. This information is essential for troubleshooting. Please also include as much detail as possible in the **Comments** section of the Support Form.

Phone: (831) 373-2601, Extension 333

# B.4 Warranty and RMA Information

The most recent warranty and RMA information is available at the following website address:

https://support.cyberdata.net/

# Index

# **Symbols**

#8 fender washers 89, 90 #8 nylon thumb nuts 89, 90 #8 sheet metal screws 89, 90

#### **Numerics**

8-32 x 1 1/4" mounting screws 89, 90

# A

address, configuration login 23 adjusting volume 18 announcing a speaker's IP address 17, 18 audio configuration 62 night ring tone parameter 64 audio files, user-created 66 audio output 5 audio page 62 audio test 17, 18 autoprovision at time (HHMMSS) 74 autoprovision when idle (in minutes > 10) 74 autoprovisioning 75 download template button 75 autoprovisioning autoupdate (in minutes) 74 autoprovisioning configuration 73, 74 autoprovisioning filename 74 autoprovisioning server (IP Address) 74

## B

backup SIP server 1 40 backup SIP server 2 40 backup SIP servers, SIP server backups 40 boost (volume) 32

## C

changing the web access password 27 Cisco SRST 42 command interface 88

commands 88 configurable parameters 28, 32, 36, 40 configuration audio 62 default IP settings 19 device 9 door sensor 48, 57 intrusion sensor 48, 57 network 35 **SIP 38** configuration home page 23 configuration page configurable parameters 28, 32, 36 confirming IP address 17, 18 contact information 95 contact information for CyberData 95 current network settings 36 CyberData contact information 95

#### D

web login username and password 23 default gateway 36 default IP settings 19 default login address 23 device configuration 9, 27 device configuration parameters 74 the device configuration page 73 device configuration page 27, 31 device configuration parameters 28, 32 device configuration password changing for web configuration access 27 dial out extension (door sensor) 59 dial out extension strings 45 dial-out extension strings 47 dimensions 5, 6 discovery utility program 23 DNS server 36 door sensor 57, 64 dial out extension 59 door sensor normally closed 59 play audio locally 59 download autoprovisioning template button 75 drop ceiling mounting of speaker 90 drywall mounting of speaker 90 **DTMF** monitor DTMF toggle key 29, 32 DTMF tones 47 DTMF tones (using rfc2833) 45

#### E

enable night ring events 69
Ethernet cable 90
event configuration
enable night ring events 69
expiration time for SIP server lease 40, 41, 44
export settings 25

#### F

factory default settings
how to set 18
features 3
firmware
where to get the latest firmware 84

# G

get autoprovisioning template 75

#### Н

home page 23 http POST command 88

#### ĺ

identifying your product 1 illustration of speaker mounting process 89 import settings 25 import/export settings 25 installation, typical speaker system 2 intrusion sensor 57 IP address 36

## L

lease, SIP server expiration time 40, 41, 44 lengthy pages 56 link LED 90 local SIP port 41 log in address 23

#### M

**MGROUP** 

MGROUP Name 55 monitor authenticate ID 41 monitor authenticate password 41 monitor DTMF toggle key 29, 32 monitor user ID 41 mounting a speaker 89 multicast configuration 54, 62

Multicast IP Address 55

#### N

navigation (web page) 20 navigation table 20 network configuration 35 network link activity, verifying 16 nightring tones 56 Nightringer 83 nightringer settings 43 NTP server 28

#### 0

overview 1

## P

pages (lengthy) 56 parts #8 fender washers 89 #8 nylon thumb nuts 89 #8 sheet metal screws 89 8-32 x 1 1/4" mounting screws 89 plastic ribbed anchors 89 password for SIP server login 40 login 23 payload types 5 plastic ribbed anchors 89, 90 play audio locally (door sensor) 59 point-to-point configuration 46 polycom default channel 56 polycom emergency channel 56 polycom priority channel 56 port local SIP 41 remote SIP 41 POST command 88

CyberData Corporation

| power input (J1) 5<br>power requirement 5                                                                                                    | SIP volume 32<br>SRST 42                                                                                                    |
|----------------------------------------------------------------------------------------------------|----------------------------------------------------------------------------------------------------|
| power, connecting to speaker 10 priority                                                                                                    | status LED 90<br>subnet mask 36                                                                                                    |
| assigning 56 product                                                                                                    |                                                                                                    |
| mounting 89 parts list 8                                                                                                    | T                                                                                                    |
| product features 3                                                                                                    | •                                                                                                    |
| product overview 1                                                                                                    | tech support 95                                                                                                    |
| product features 3                                                                                                    | technical support, contact information 95                                                                                                    |
| product specifications 5                                                                                                    | template for speaker and screw holes 90 testing audio 17, 18                                                                                                    |
| product specifications 5                                                                                                    | typical system installation 2                                                                                                    |
|                                                                                                    | typisar system metamatism <u>-</u>                                                                                                    |
| D                                                                                                    |                                                                                                    |
| R                                                                                                    | U                                                                                                    |
| reboot 86, 87                                                                                                    |                                                                                                    |
| remote SIP port 41                                                                                                    | user ID                                                                                                    |
| Reset Test Function Management (RTFM) button 17, 18                                                                                                    | for SIP server login 40                                                                                                    |
| restoring the factory default settings 18                                                                                                    | username                                                                                                    |
| ringtones 56                                                                                                    | changing for web configuration access 27 default for web configuration access 23                                                                                                    |
| lengthy pages 56 rport discovery setting, disabling 42                                                                                                    | detault for web configuration access 25                                                                                                    |
| RTFM button 17, 18                                                                                                    |                                                                                                    |
|                                                                                                    | V                                                                                                    |
|                                                                                                    | V                                                                                                    |
| S                                                                                                    | verifying                                                                                                    |
|                                                                                                    | network link and activity 16                                                                                                    |
| sales 95                                                                                                    | power on to speaker 16                                                                                                    |
| sensor                                                                                                    | VLAN ID 36                                                                                                    |
| sensor normally closed 59<br>sensor timeout 59                                                                                                    | VLAN Priority 36 VLAN tagging support 36                                                                                                    |
| sensor setup page 48, 58                                                                                                    | VLAN tags 36                                                                                                    |
| sensor setup parameters 48, 57                                                                                                    | volume                                                                                                    |
| sensors 59                                                                                                    |                                                                                                    |
| server address, SIP 40                                                                                                    | multicast volume 32                                                                                                    |
| service 95                                                                                                    | ring volume 32                                                                                                    |
| SIP enable SIP operation 40, 41                                                                                                    | ring volume 32<br>sensor volume 32                                                                                                    |
| local SIP port 41                                                                                                    | ring volume 32<br>sensor volume 32<br>SIP volume 32                                                                                                    |
|                                                                                                    | ring volume 32<br>sensor volume 32<br>SIP volume 32<br>volume boost 32                                                                                                    |
| user ID 40                                                                                                    | ring volume 32<br>sensor volume 32<br>SIP volume 32                                                                                                    |
| user ID 40<br>SIP configuration 38                                                                                                    | ring volume 32<br>sensor volume 32<br>SIP volume 32<br>volume boost 32                                                                                                    |
| user ID 40 SIP configuration 38 SIP configuration parameters                                                                                                    | ring volume 32<br>sensor volume 32<br>SIP volume 32<br>volume boost 32<br>volume, adjusting 18                                                                                                    |
| user ID 40 SIP configuration 38 SIP configuration parameters outbound proxy 41, 44                                                                                                    | ring volume 32<br>sensor volume 32<br>SIP volume 32<br>volume boost 32                                                                                                    |
| user ID 40 SIP configuration 38 SIP configuration parameters outbound proxy 41, 44 registration and expiration, SIP server lease 40, 41,                                                                             | ring volume 32<br>sensor volume 32<br>SIP volume 32<br>volume boost 32<br>volume, adjusting 18                                                                                                    |
| user ID 40 SIP configuration 38 SIP configuration parameters outbound proxy 41, 44 registration and expiration, SIP server lease 40, 41, 44                                                                          | ring volume 32 sensor volume 32 SIP volume 32 volume boost 32 volume, adjusting 18                                                                                                    |
| user ID 40 SIP configuration 38 SIP configuration parameters outbound proxy 41, 44 registration and expiration, SIP server lease 40, 41,                                                                             | ring volume 32 sensor volume 32 SIP volume 32 volume boost 32 volume, adjusting 18  W  warranty policy at CyberData 95 web configuration log in address 23 web page                                      |
| user ID 40 SIP configuration 38 SIP configuration parameters outbound proxy 41, 44 registration and expiration, SIP server lease 40, 41, 44 user ID, SIP 40 SIP registration 40 SIP remote SIP port 41               | ring volume 32 sensor volume 32 SIP volume 32 volume boost 32 volume, adjusting 18  W  warranty policy at CyberData 95 web configuration log in address 23 web page navigation 20                        |
| user ID 40 SIP configuration 38 SIP configuration parameters outbound proxy 41, 44 registration and expiration, SIP server lease 40, 41, 44 user ID, SIP 40 SIP registration 40 SIP remote SIP port 41 SIP server 40 | ring volume 32 sensor volume 32 SIP volume 32 volume boost 32 volume, adjusting 18  W  warranty policy at CyberData 95 web configuration log in address 23 web page navigation 20 web page navigation 20 |
| user ID 40 SIP configuration 38 SIP configuration parameters outbound proxy 41, 44 registration and expiration, SIP server lease 40, 41, 44 user ID, SIP 40 SIP registration 40 SIP remote SIP port 41               | ring volume 32 sensor volume 32 SIP volume 32 volume boost 32 volume, adjusting 18  W  warranty policy at CyberData 95 web configuration log in address 23 web page navigation 20                        |